# **HANSER**

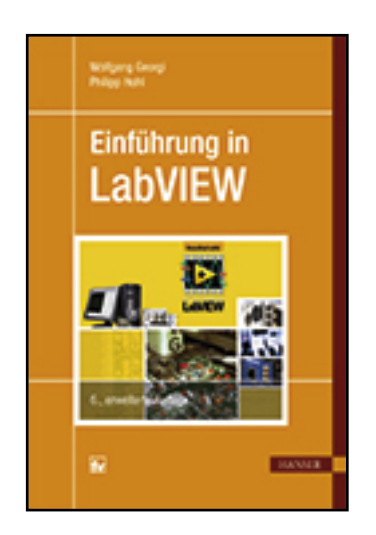

**Leseprobe**

**Einführung in LabVIEW ISBN (Buch): 978-3-446-44272-6 ISBN (E-Book): 978-3-446-44407-2**

**Weitere Informationen oder Bestellungen unter**

**<http://www.hanser-fachbuch.de/978-3-446-44272-6>**

**sowie im Buchhandel.**

# **Vorwort zur sechsten Auflage**

Dieses Lehrbuch führt wie in der ersten Auflage in das Programmieren mit LabVIEW ein. Damals mussten wir noch erklären, dass sich LabVIEW für messtechnische Anwendungen eignet und in der Industrie mehr und mehr geschätzt wird. Heute ist das allgemein bekannt, auch, dass es sich bei dieser von der Firma National Instruments entwickelten Software um ein Werkzeug handelt, das sich weit über die Messtechnik hinaus vorteilhaft anwenden lässt.

Um einen guten Lernerfolg zu erzielen, sollte der Leser möglichst viele Beispiele und Übungen am PC durcharbeiten. Alle Beispielprogramme wurden für die LabVIEW-Version 2014 geschrieben. Wir setzen also voraus, dass der Leser die Version 2014 von LabVIEW installiert hat. Frühere Versionen wie LabVIEW 2009 oder LabVIEW 8.0 sind im Kern recht ähnlich. Programme, die mit diesen Versionen erstellt werden, laufen auch unter der Version 2014. Doch trifft das Umgekehrte naturgemäß nicht zu, weil jede neue Version auch neue Möglichkeiten bietet. Weiter wird vorausgesetzt, dass der PC unter einem der Betriebssysteme Windows 7 oder Linux arbeitet.

Das Buch wendet sich an Studierende, aber auch an Ingenieure, die unter dem Stichwort "Lebenslanges Lernen" versuchen, neueren Trends in der Industrie zu folgen.

Das Lehrbuch gliedert sich in vier Teile:

- Teil I: Grundlagen des Programmierens in LabVIEW
- Teil II: Technische Anwendungen
- Teil III: Kommunikation
- Teil IV: Fortgeschrittene Techniken

In Teil I werden Installation und Aufruf von LabVIEW, grundlegende Arbeitsmittel wie (Front-)Panel, Diagramm, Paletten für Eingabe/Ausgabe, Funktionen und Werkzeuge behandelt, ferner Konzepte von LabVIEW, Datentypen, Grundlagen der Programmierung und Visualisierungstechniken.

Teil II befasst sich mit Anwendungen wie Fouriertransformation, Filterung, Lösen von Differenzialgleichungen und Differenzialgleichungssystemen in der Technik.

Teil III geht auf die Kommunikation ein. Hier sind zwei Aspekte von Bedeutung:

- Externe Kommunikation mit anderen Geräten und Rechnern, z.B. über USB, Datenerfassungskarten, TCP/IP (Internetanbindung),
- Kommunikation mit anderen Softwarepaketen, z.B. mit der Erstellung und Anbindung selbst geschriebener C-Module.

Teil IV befasst sich mit Zustandsautomaten, mit der objektorientierten Programmierung (OOP), mit Tabellenkalkulation (Excel) und Datenbankanwendungen (Access), mit dem

Datenaustausch über Intra- und Internet, mit dem Compact RIO-System von National Instruments samt FPGA-Programmierung und Verwendung von XControls und XNodes.

Neu hinzugekommen sind in der sechsten Auflage Kapitel 23 und 24, in denen wir Scripting und das bisher recht unzugängliche Konstrukt der XNodes behandeln.

Weitgehend neu haben wir das Kapitel 20 gestaltet. Abschnitt 20.5 wurde ins Internet (http://www.geho-labview.de) gestellt und ersetzt durch das seit LabVIEW 2013 neu eingeführte Konzept des Webdienstes.

Mehr als in der fünften Auflage haben wir verschiedene Kapitel ergänzt mit dem Ziel, dem Leser anhand von Beispielen 'guten Programmierstil' zu vermitteln.

Das Lehrbuch ist trotz seines dadurch stark gewachsenen Umfangs immer noch knapp gehalten. Es kann also nur eine Einführung sein, die allerdings versucht, die wichtigsten Aspekte von LabVIEW zu berücksichtigen. Bei einem so umfangreichen Softwaresystem wie LabVIEW sind jedoch Lücken unvermeidlich. Hier verweisen wir auf weiterführende Literatur, auf die Veröffentlichungen von National Instruments, auf User Groups und auf das Internet ganz allgemein. Diese Hinweise werden wir in den verschiedenen Kapiteln des Lehrbuchs noch vertiefen.

Wir bedanken uns ganz herzlich bei allen, die uns geholfen haben:

Besonders bei Herrn Thakur Adhikari, der sich in seiner Masterthese mit XNodes befasst und damit regelungstechnische Anwendungen entwickelt hat. Ohne seine gründlichen Recherchen zu den in der Literatur nur unzulänglich dokumentierten XNodes wäre es nicht möglich gewesen, Kapitel 24 noch in dieser Auflage herauszugeben.

Schließlich danken wir allen Lesern, die mit ihren Fragen Verständnisprobleme deutlich gemacht und uns damit zur Verbesserung mancher Erklärung angeregt haben. Wir sind auch weiterhin für Anregungen und Kritik dankbar. Diese können Sie uns jetzt auch direkt über die Internetseite http://www.geho-labview.de übermitteln.

Weitere Informationen zu LabVIEW sowie die Downloads der Test- bzw. Studentenversionen finden Sie unter: www.ni.com/download-labview/d/

Dem Fachbuchverlag Leipzig, und hier besonders Frau Werner, Frau Jacob und Frau Kaufmann, danken wir für die gründliche Korrektur und ihre Ratschläge zur Gestaltung des Layouts.

Weingarten, Juni 2015 W. Georgi Wolfegg P. Hohl

# **Inhalt**

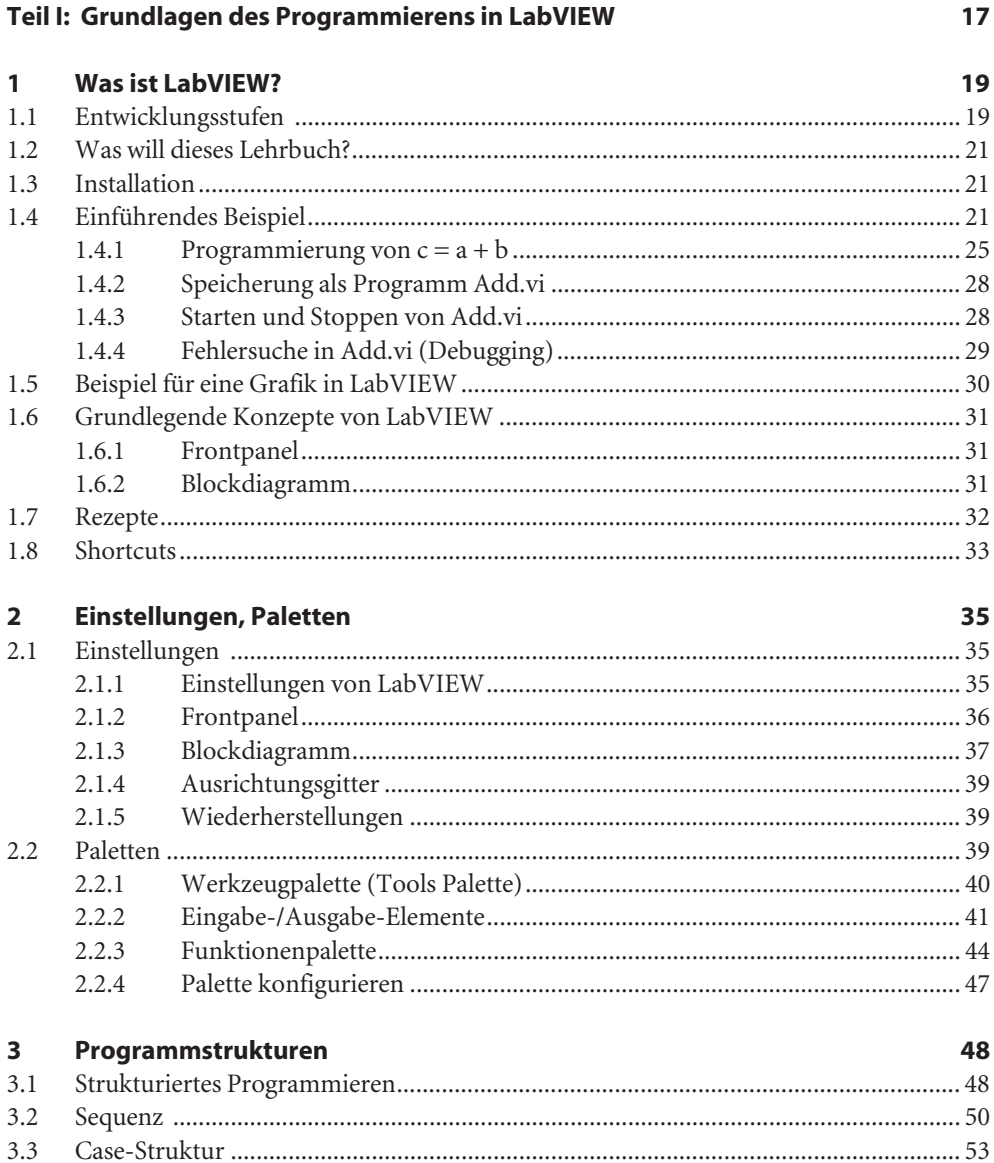

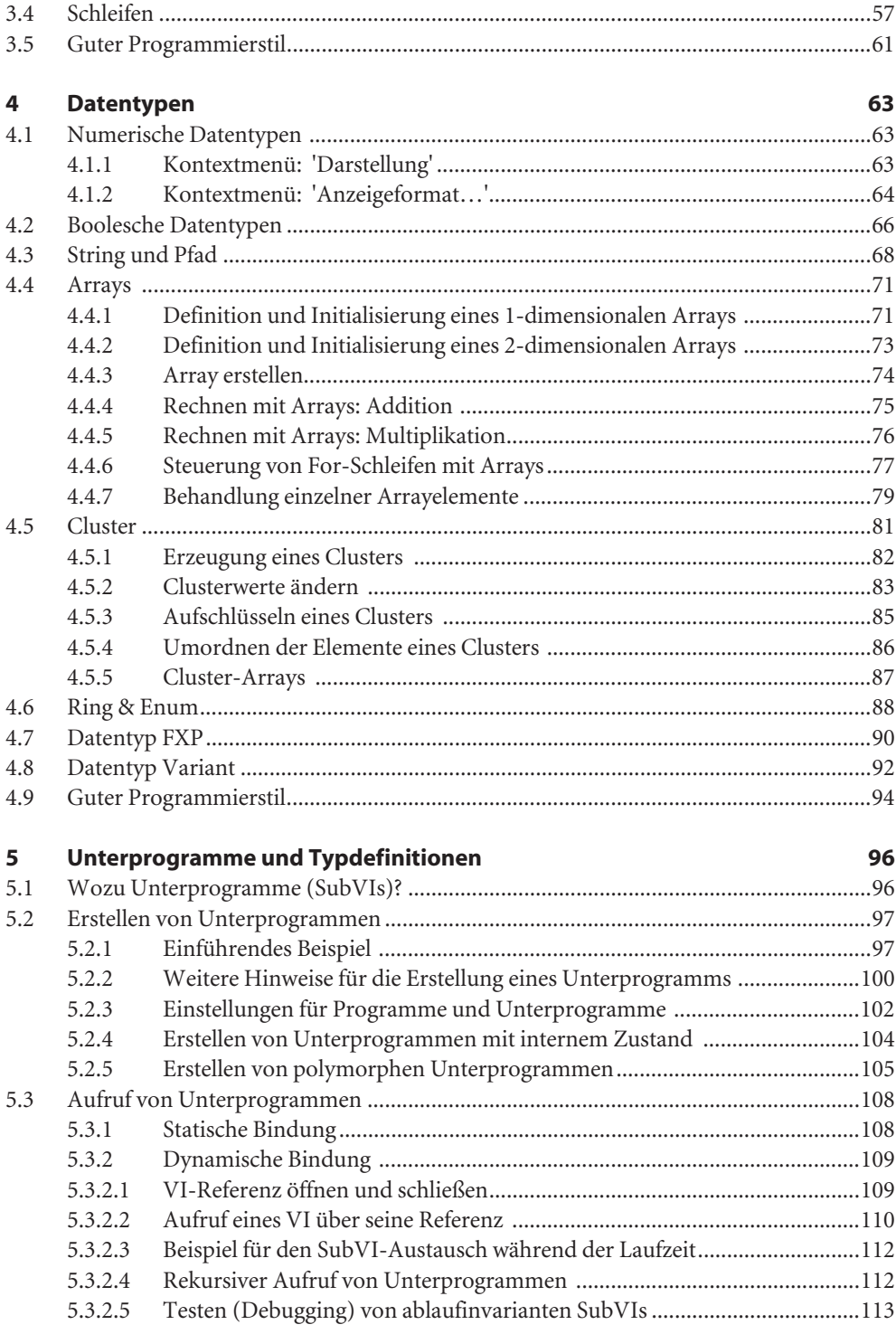

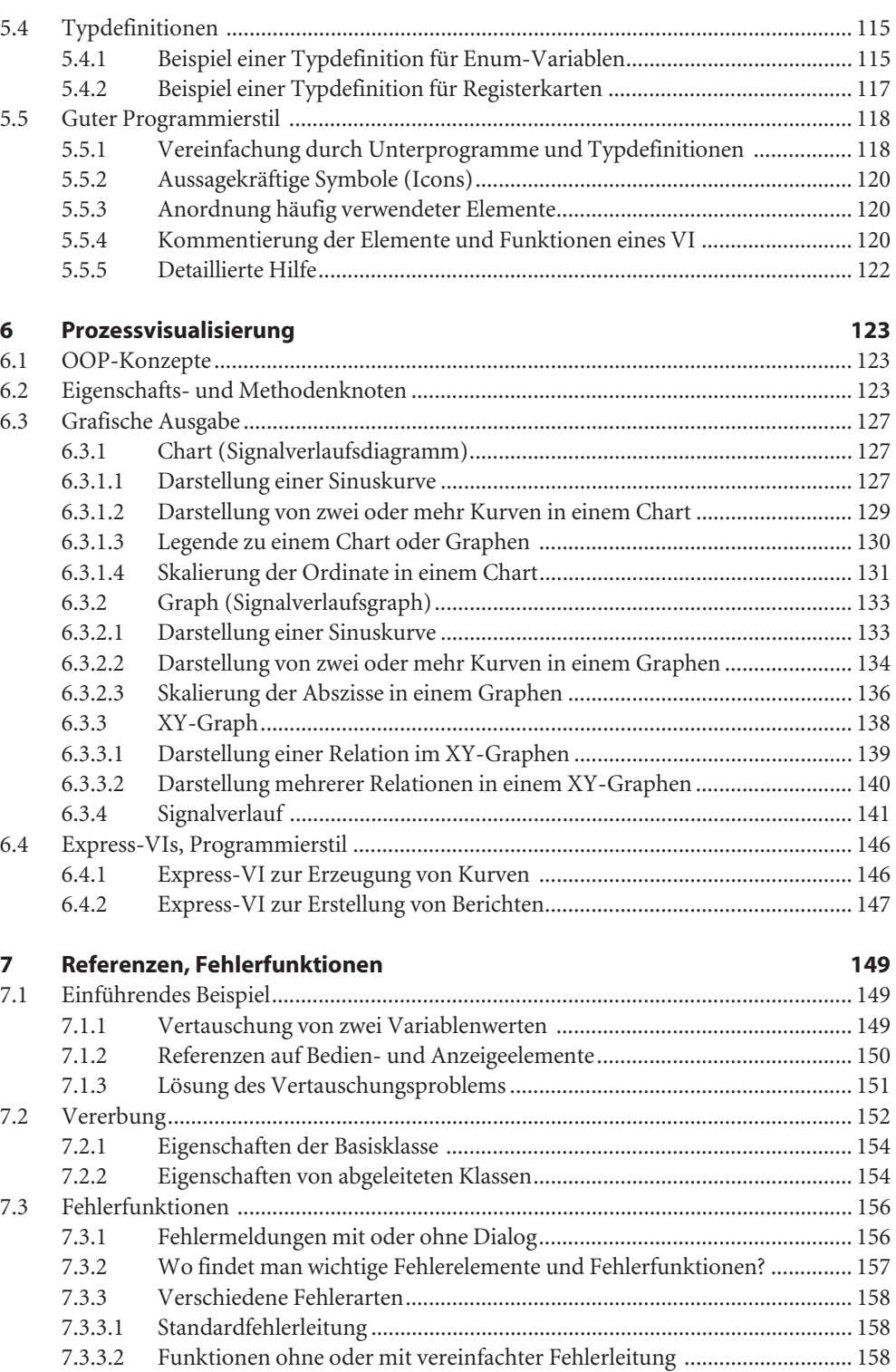

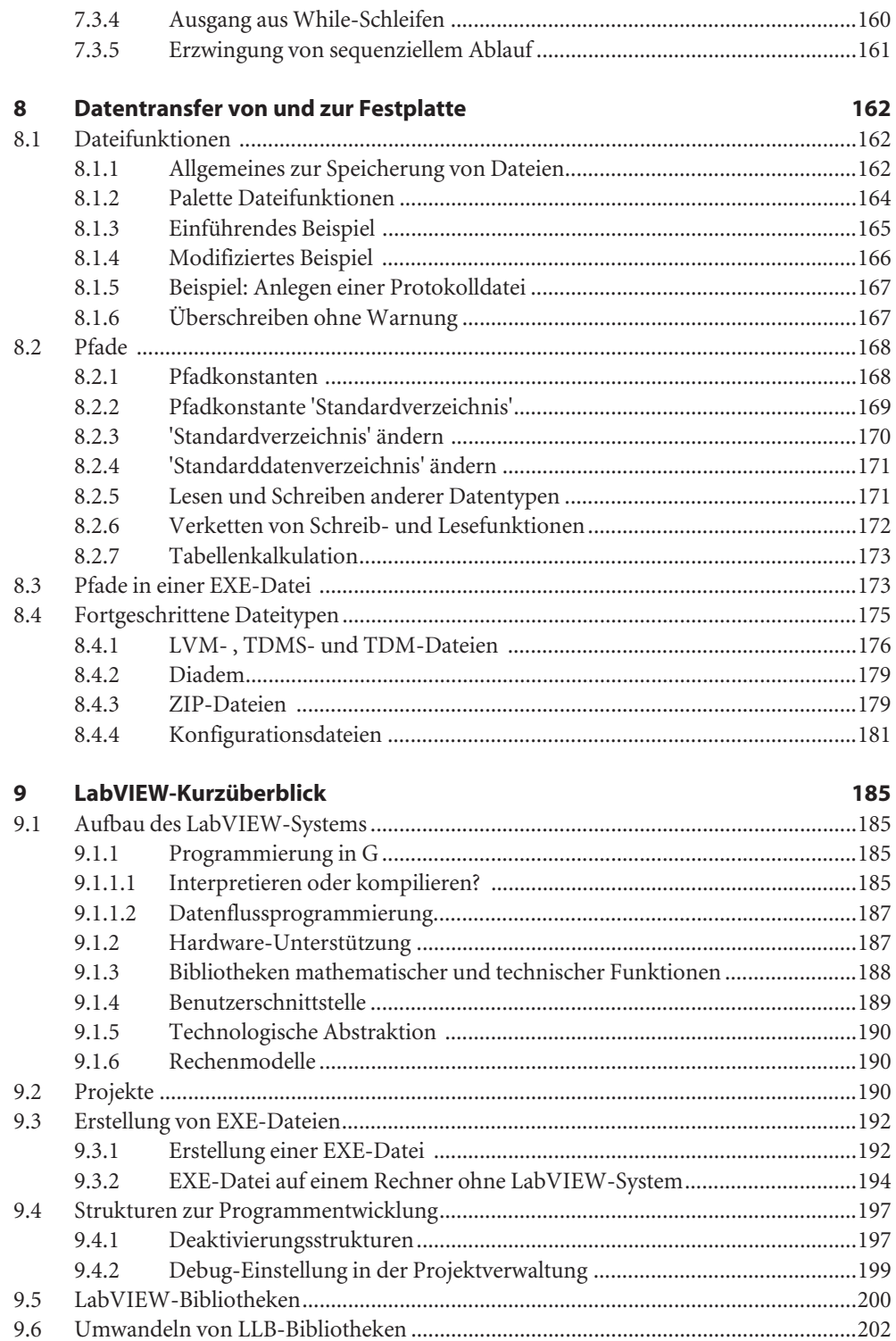

i.

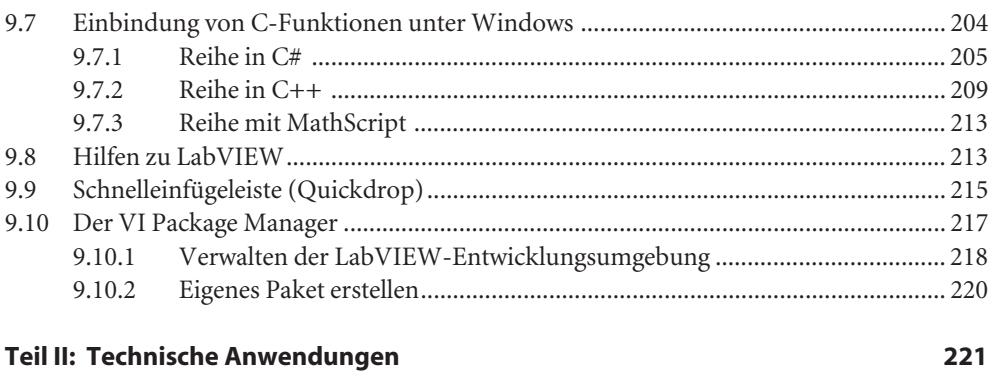

#### **10 Fouriertransformation 222**

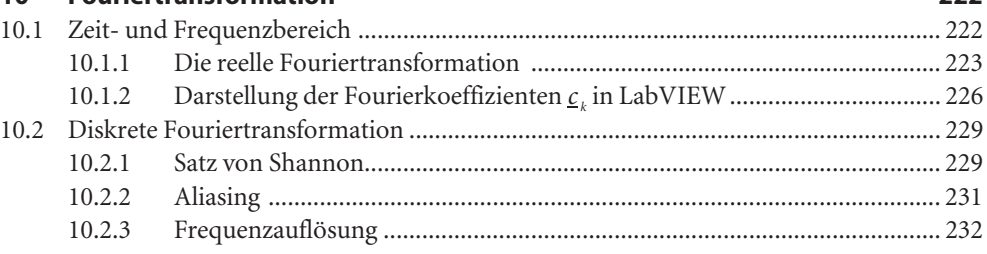

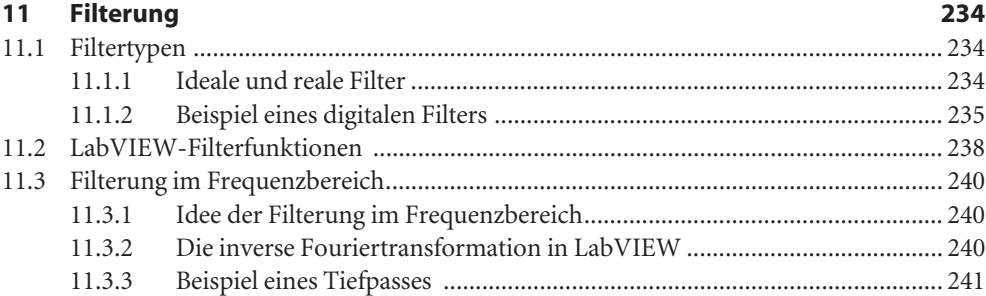

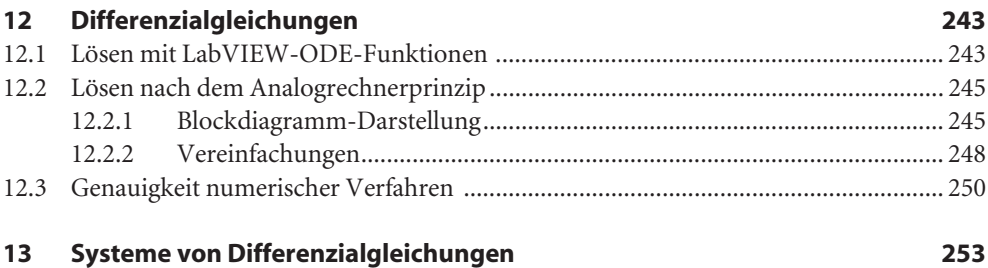

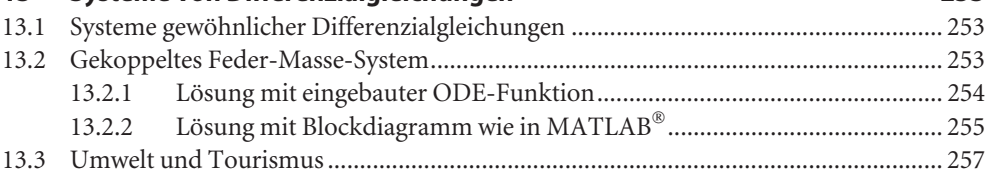

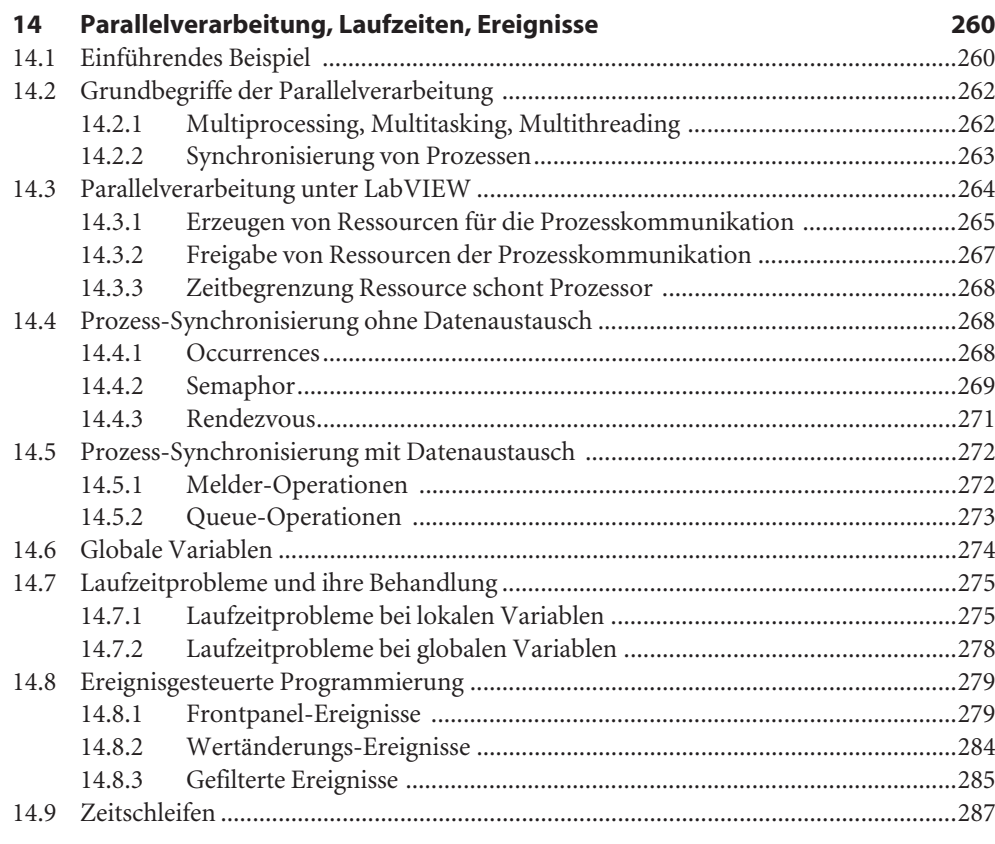

#### **Teil III: Kommunikation 289**

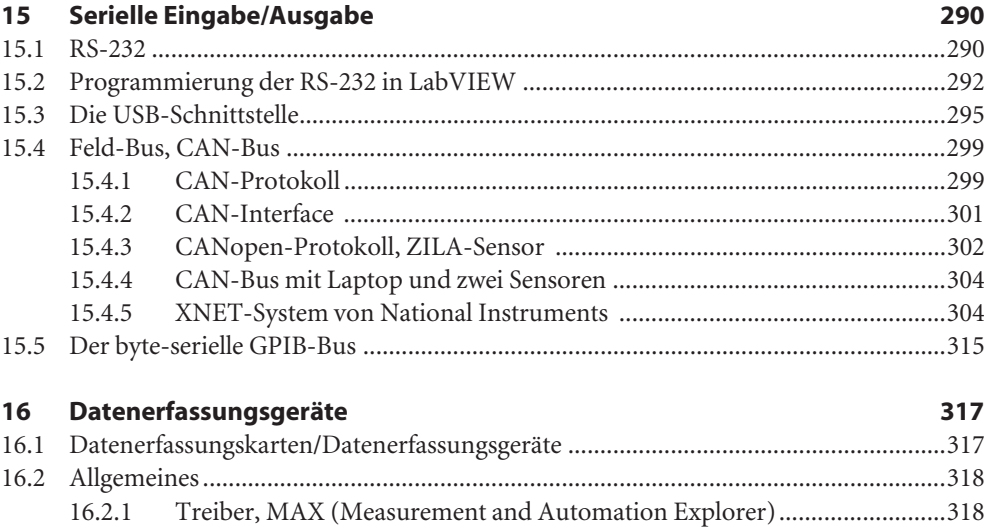

16.2.2 Physikalische und virtuelle Kanäle, Task .....................................................324 16.2.3 Programmierung von Datenerfassungs-VIs, simulierte Geräte..................325

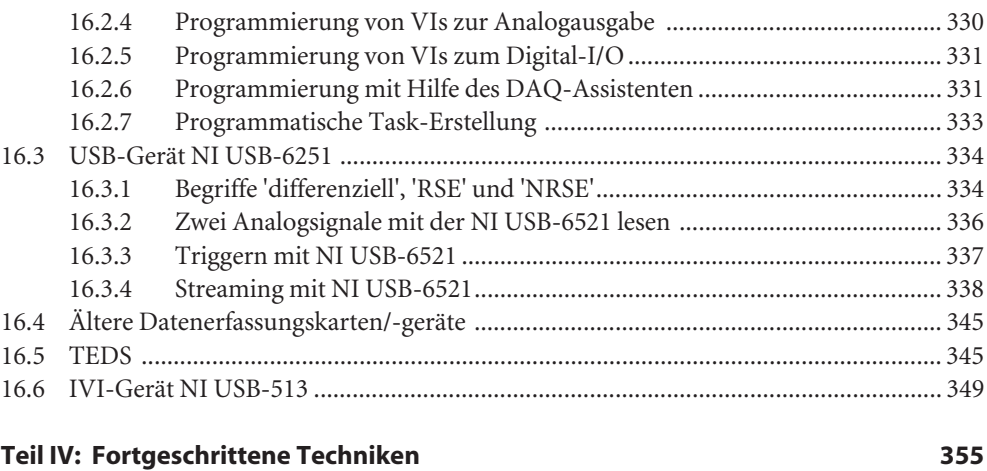

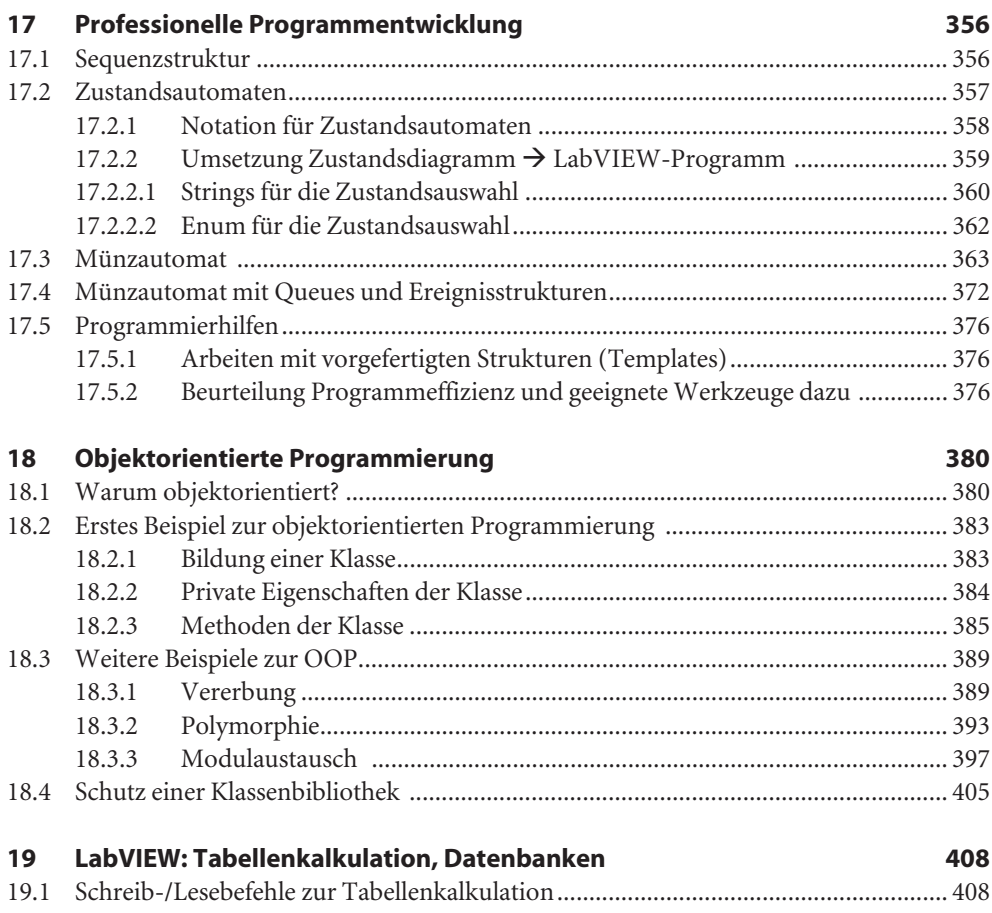

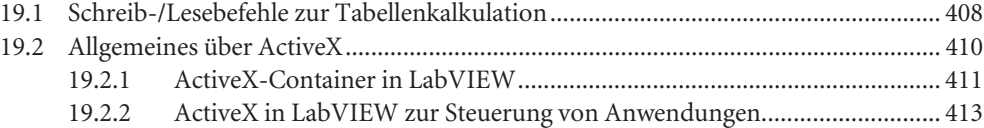

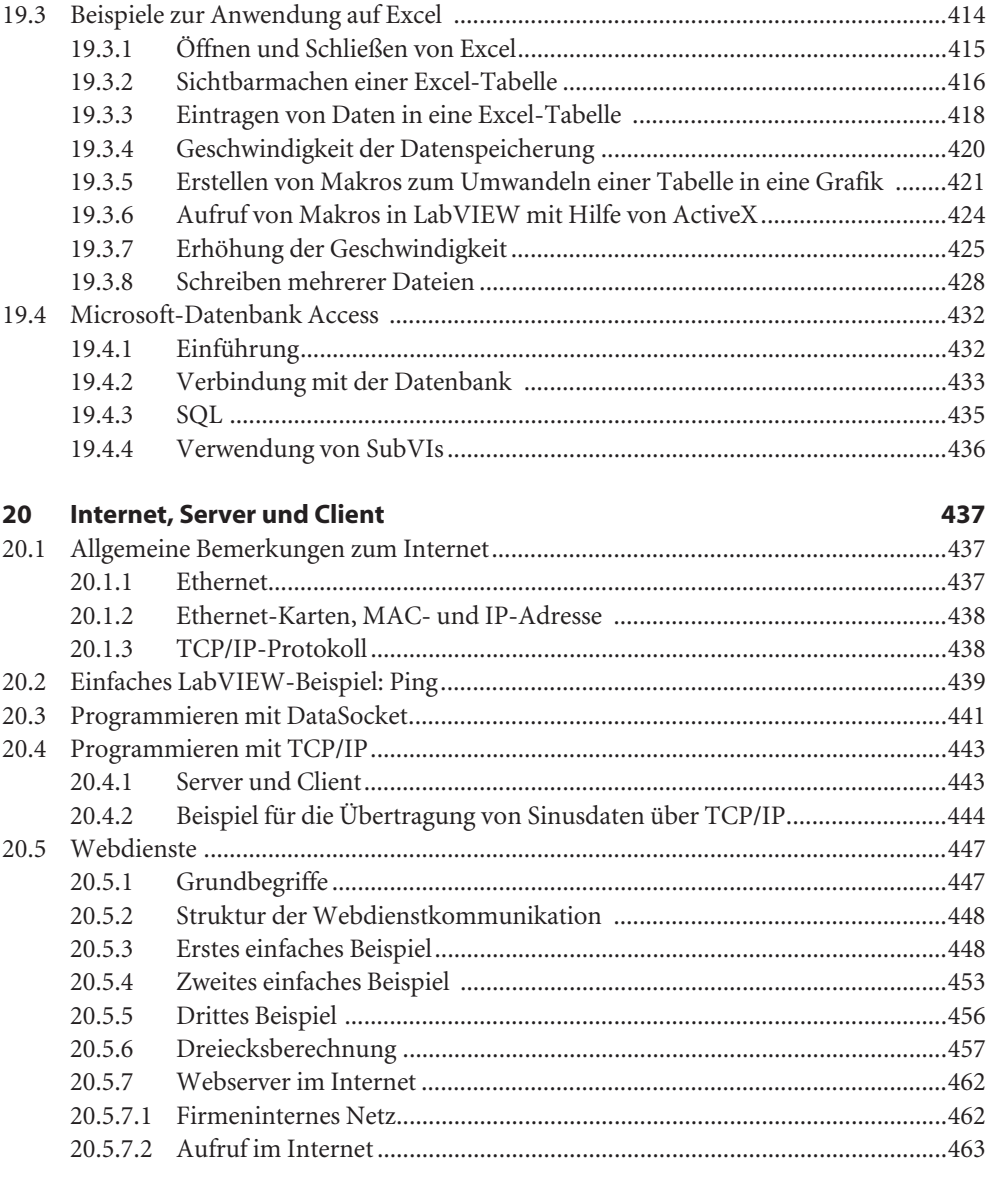

# **21 Compact RIO-System und FPGA 464**

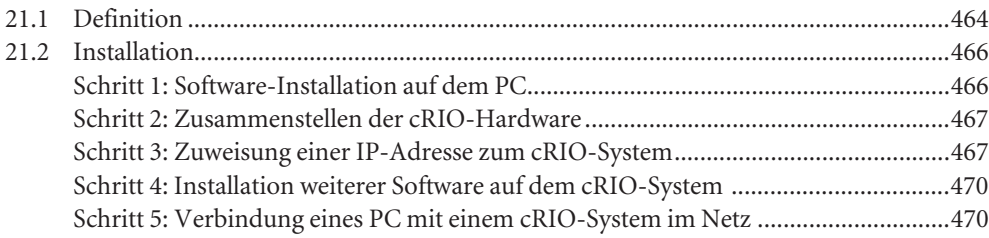

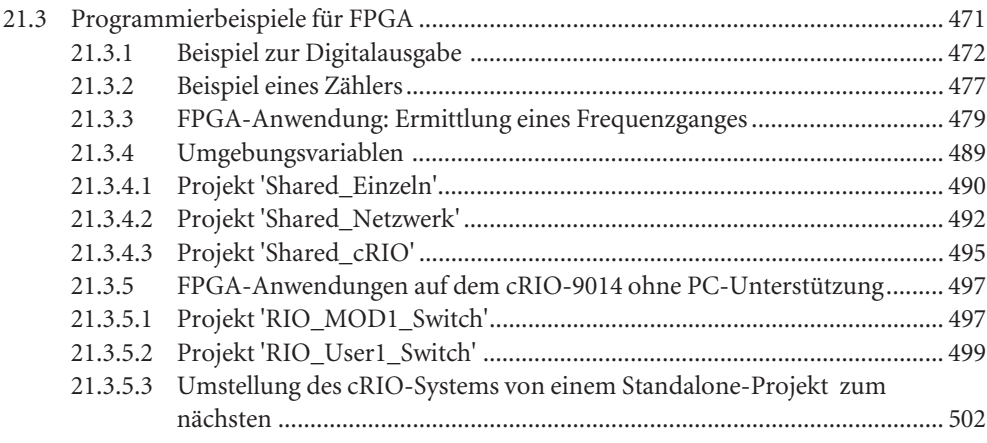

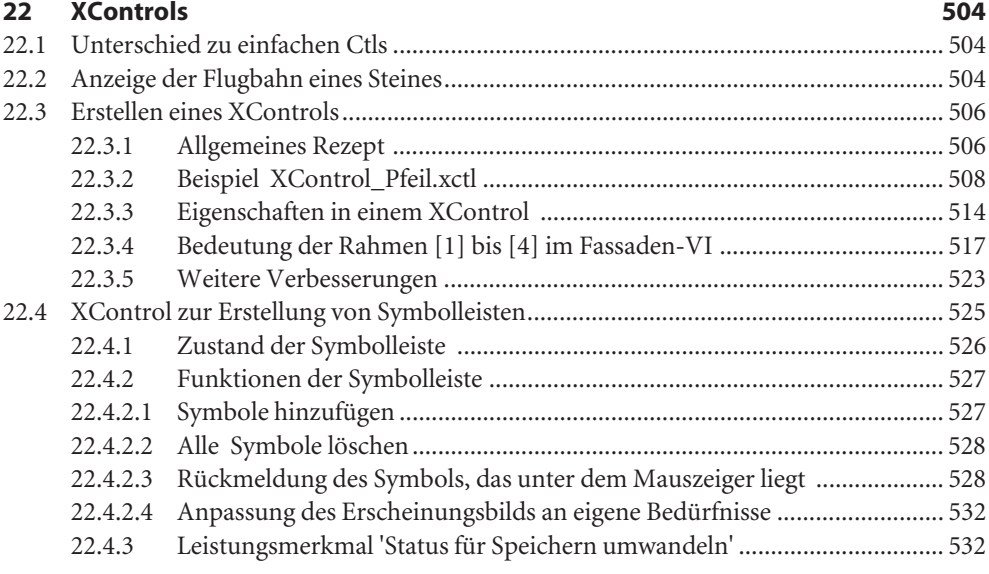

# **23 LabVIEW VI-Skripte 534**

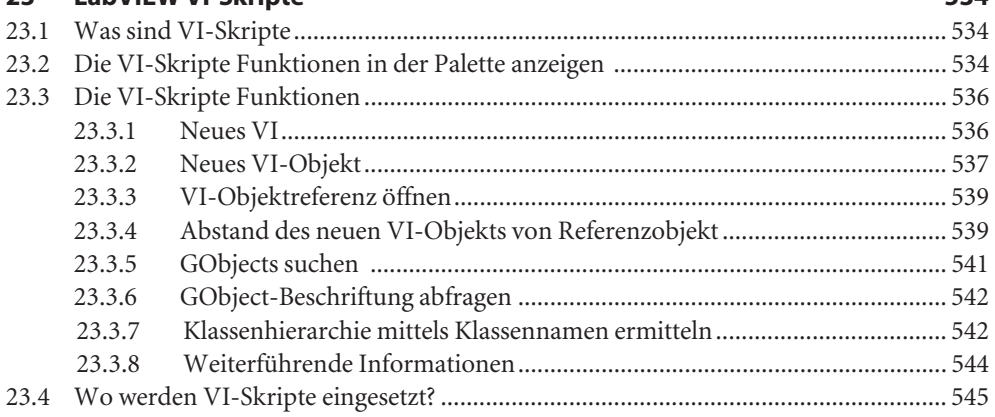

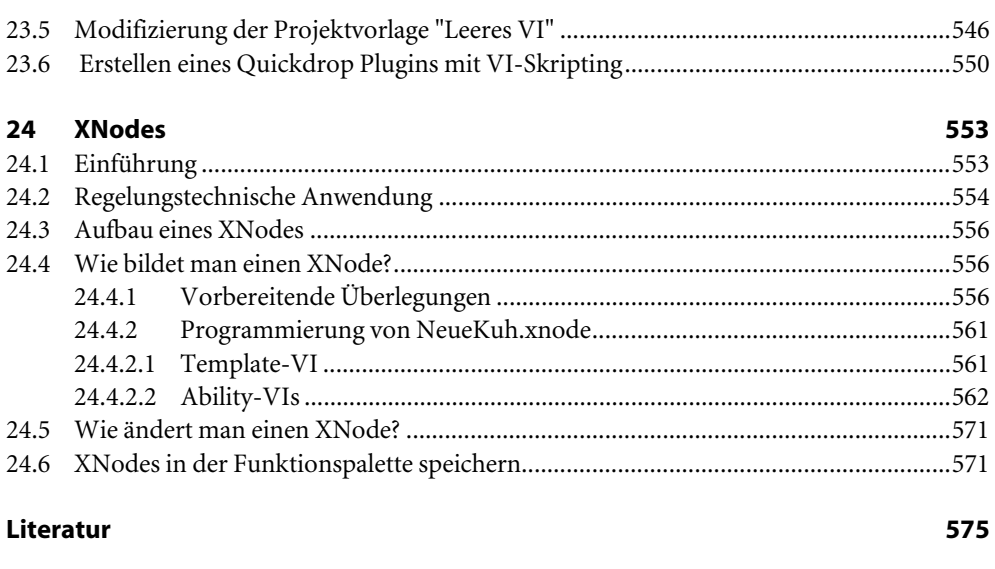

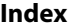

# **2 Einstellungen, Paletten**

#### **Lernziele**

- 1. Einige wichtige Voreinstellungen für die Gestaltung von Panel und Diagramm kennen und nach persönlichem Bedarf verändern können.
- 2. Mehr Details über Werkzeug-, Funktionen- und Elemente-Palette kennen.
- 3. Palettenansicht an Benutzerwünsche anpassen können.

Abschnitt 2.3 kann von eiligen Lesern übersprungen werden.

# **2.1 Einstellungen**

Das Beispiel in Kapitel 1 wurde unter einer Reihe von Bedingungen entwickelt, die dem Anwender zunächst vermutlich unbewusst geblieben sind. Sie betreffen das Erscheinungsbild der Terminals als quadratische Symbole oder 'Icons' im Diagramm, das Raster auf dem Panel während der Erstellung der Bedienoberfläche und vieles andere. Die Parameter dafür sind voreingestellte Standardwerte ('Default-Werte'), doch kann sie der Anwender ändern.

Dazu gibt es zwei Wahlmöglichkeiten:

- 1. 'Werkzeuge' 'Optionen…' (Einstellungen von LabVIEW)
- 2. 'Datei' 'VI-Einstellungen…' (Einstellungen des aktuellen VI)

Wir befassen uns hier mit der ersten Wahlmöglichkeit. Öffnet man vom Panel oder vom Diagramm aus das Optionsangebot, erhält man (voreingestellt) eine Ansicht nach Bild 2.1.

#### **2.1.1 Einstellungen von LabVIEW**

Die Optionen in Bild 2.1 zeigen verschiedene Möglichkeiten der Parameteränderung. Man kann unter anderem die Einstellungen beeinflussen für:

- Frontpanel,
- Blockdiagramm,
- Elemente- und Funktionenpalette,
- Pfade usw.

Das in älteren LabVIEW-Versionen vorhandene 'Ausrichtungsgitter' ist bei LabVIEW 2014 zum Teil unter 'Frontpanel', zum anderen Teil unter 'Blockdiagramm' zu finden.

Wir wollen uns hier näher mit dem Frontpanel und dem Blockdiagramm befassen.

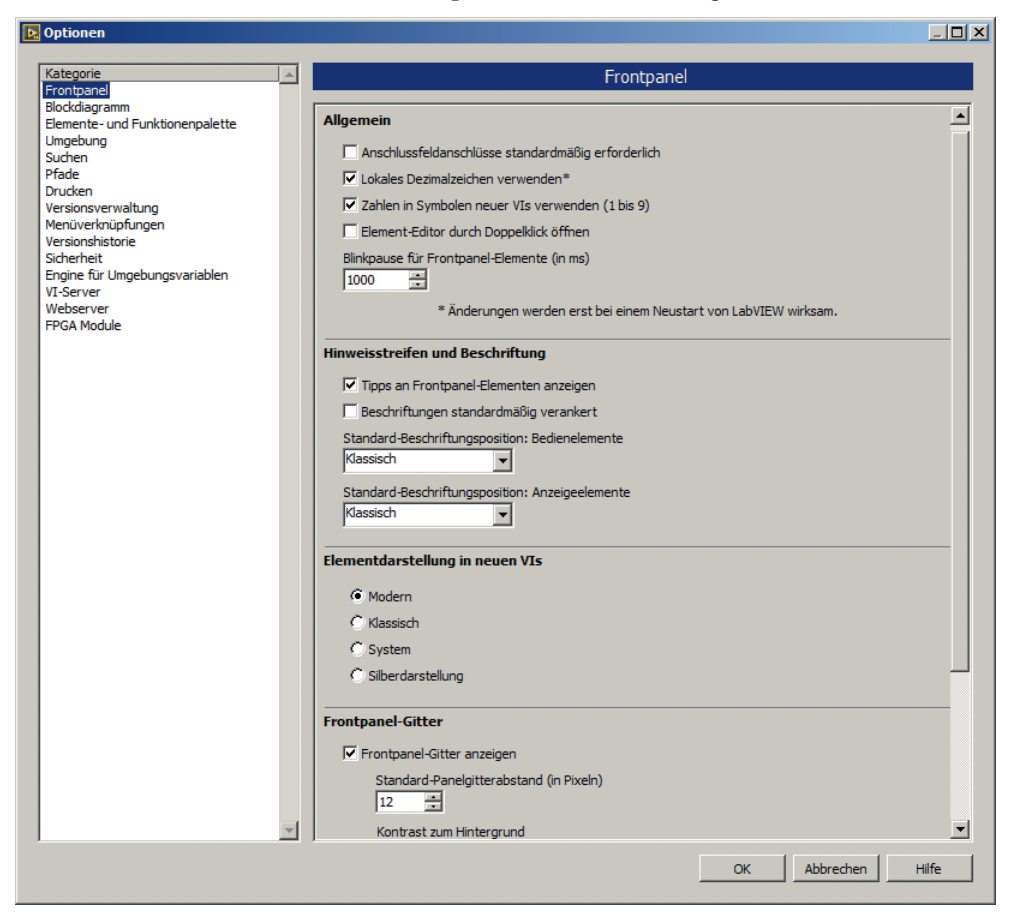

**Bild 2.1** Optionen zur Gestaltung der verschiedenen Kategorien, hier Frontpanel

#### **2.1.2 Frontpanel**

Die generellen Frontpanel-Einstellungen erreicht man mit 'Werkzeuge' – 'Optionen…' – 'Frontpanel'. Bild 2.1 zeigt das zugehörige Fenster.

Interessant ist hier die zweite Zeile rechts mit 'Lokales Dezimalzeichen verwenden\*'. Ist sie angekreuzt, nutzt LabVIEW dasjenige Zeichen als Dezimalpunkt, das unter Windows in der Systemsteuerung bei 'Ländereinstellungen' – 'Zahlen' eingetragen wurde. Ist dort der Punkt das Dezimaltrennzeichen, übernimmt LabVIEW diese Einstellung. Ist das Komma Dezimaltrennzeichen, geschieht Entsprechendes.

Ist aber die Zeile 'Lokales Dezimalzeichen verwenden\*' **nicht** angekreuzt, arbeitet LabVIEW generell mit dem Dezimalpunkt. Das kann zu Fehlern führen, wenn ein LabVIEW- Programm z.B. mit Microsoft Excel zusammenwirken soll. Haben beide Programmsysteme verschiedene Dezimaltrennzeichen, lesen sie wechselseitig die Daten falsch.

Im Frontpanel kann auch der Stil der Elemente für Ein- und Ausgabe voreingestellt werden. Der Standardwert ist 'Modern', wir nutzen **in diesem Buch aber auch die 'Silberdarstellung'**.

#### **2.1.3 Blockdiagramm**

Wählt man die Kategorie 'Blockdiagramm', erhält man eine Übersicht, deren oberer Teil in Bild 2.2 dargestellt ist. Dort sieht man rechts oben unter 'Allgemein' die Eintragung 'Frontpanel-Elemente als Symbole darstellen'. Sie ist im vorliegenden Fall **nicht** markiert. Das bedeutet, dass per Voreinstellung die Terminals als kleine Rechtecke dargestellt werden, wie wir das z.B. von Bild 1.13 her kennen. Markiert man dagegen diese Option, werden die Terminals als größere quadratische Symbole (Icons, siehe Bild 2.3) dargestellt. Man kann trotzdem später im Blockdiagramm von einer Darstellung zur anderen wechseln, indem man individuell für jedes Terminal das Kontextmenü aufruft und bei 'Als Symbol anzeigen' die Markierung setzt oder entfernt.

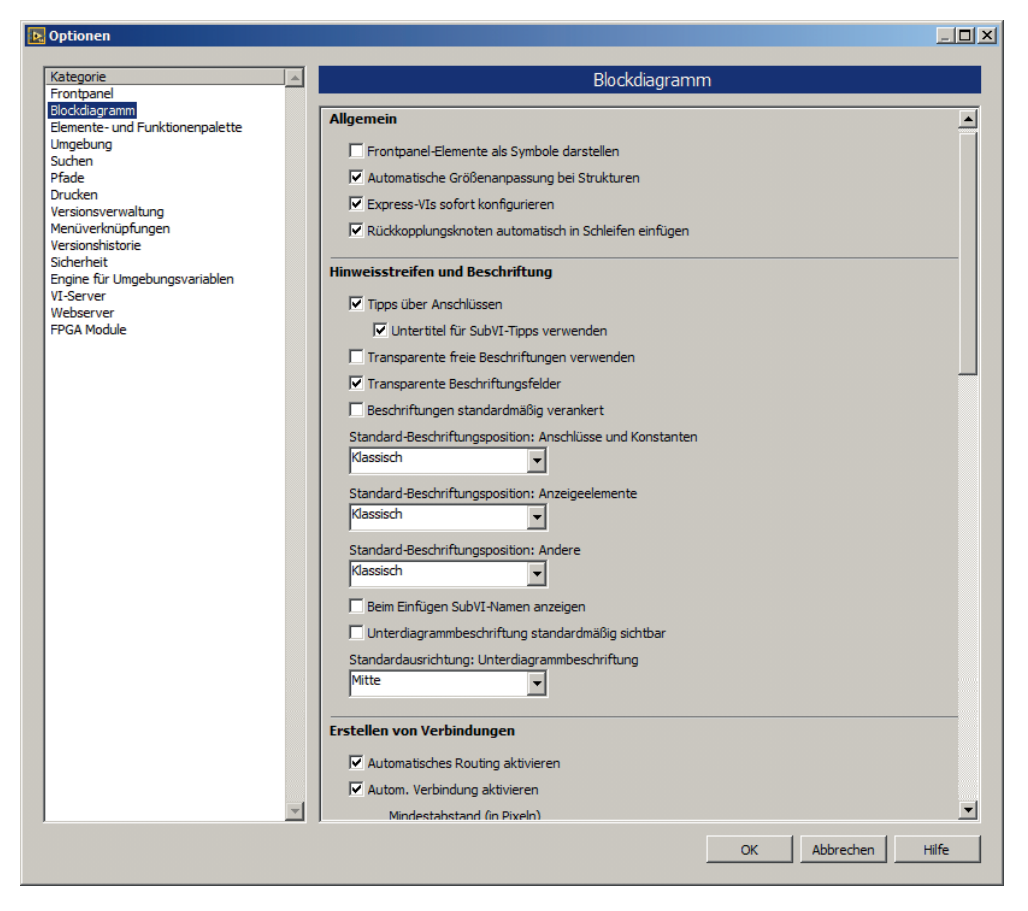

**Bild 2.2** Optionen zur Gestaltung des Blockdiagramms

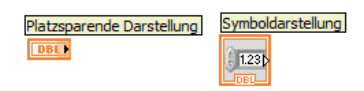

**Bild 2.3** Terminaldarstellungen

Welche Art der Darstellung man wählt, ist weitgehend Geschmackssache. Zu bedenken ist allerdings, dass die quadratischen Symbole mehr Platz im Diagramm brauchen. Bereits gesetzte Terminals sind von einer generellen Umstellung nicht betroffen. Sie behalten ihr ursprüngliches Aussehen. Weiter sind folgende Optionen interessant:

- 'Transparente Beschriftungsfelder' unter 'Hinweisstreifen und Beschriftung' in Bild 2.2 ist **angekreuzt**. Das bedeutet, dass Kommentare, die man mit der A-Funktion der Werkzeugpalette schreibt, **keinen Rand** erhalten. Auch die Namen von Eingabe- und Ausgabefeldern werden zunächst randlos dargestellt. Ist dagegen das Kontrollkästchen **nicht angekreuzt**, wird im Diagramm automatisch ein **schwarzer Rand** gezeichnet, auf dem Panel erscheint die Schrift als Relief. Man kann das individuell für jeden Kommentar und jedes Terminal mit dem Farbpinsel für Vordergrund und Hintergrund in der Werkzeugpalette ändern. **Transparenz** erhält man, wenn man bei der **Farbwahl das große T** wählt.
- 'Verbindungspunkte an Kreuzungen' unter 'Erstellen von Verbindungen' sollte **markiert** sein. Das sorgt dafür, dass man Verbindungslinien im Diagramm, die sich nur kreuzen, von solchen unterscheiden kann, die miteinander verbunden sind. Im letzteren Fall werden dort nämlich dicke Punkte gesetzt. Siehe dazu Bild 2.4 und Bild 2.5.

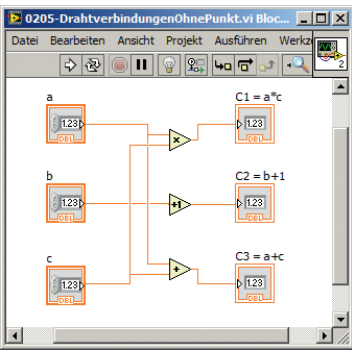

 $\geq$ 

h

 $C2 = b+1$ 

 $C3 = a+c$  $\sqrt{123}$ 

 $123$ 

1.23

 $1.231$ 

 $123$ 

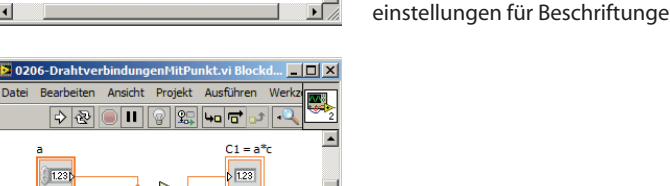

**Bild 2.4** Diagramm **ohne** Verbindungspunkte an allen Draht-Kreuzungen und jeweils zwei Transparenzeinstellungen für Beschriftungen

**Bild 2.5** Diagramm **mit** Verbindungspunkten an Draht-Kreuzungen, sofern die Drähte miteinander verbunden sind

• 'Automatisches Routing aktivieren' unter 'Erstellen von Verbindungen' heißt, dass Verbindungen zwischen zwei Funktionen nicht in jedem Fall vom Programmierer gezogen werden müssen, sondern sich bei entsprechend geringer Distanz von selbst bilden (wenn auch nicht immer in sinnvoller Weise).

### **2.1.4 Ausrichtungsgitter**

Bereits ab LabVIEW 7.0 erhielt das Frontpanel während des Editierens (Programm erstellen) ein Gitter. Es dient der besseren Ausrichtung der Eingabe- und Ausgabeelemente. Auch hier lassen sich einige Parameter ändern, siehe dazu Bild 2.1 und Bild 2.2.

Man kann auf die Anzeige des Frontpanel-Gitters verzichten, andererseits lässt sich aber auch zusätzlich ein Gitter auf dem Blockdiagramm erzeugen. All das trifft nur für die Editierphase zu, d.h. für die Entwicklung des Programms. Zur Laufzeit verschwindet das Gitter automatisch. Man erhält das Raster, wenn man unter 'Frontpanel-Gitter' nach Bild 2.1 'Frontpanel-Gitter anzeigen' markiert. Damit die Ausrichtung am Raster wirksam wird, muss man zusätzlich 'Ausrichtung an Gitter aktivieren' ankreuzen. Entsprechend kann man im 'Blockdiagramm' nach Bild 2.2 unter 'Blockdiagrammgitter' markieren 'Blockdiagrammgitter anzeigen' bzw. 'Ausrichtung an Diagrammgitter aktivieren'. Ferner kann man mit 'Standard-Diagrammgitterabstand in Pixeln' die Feinheit des Gitters bestimmen sowie den Kontrast Gitter – Hintergrund erhöhen oder abschwächen.

Hat man ein Raster eingestellt, an dem sich die Elemente auf dem Panel ausrichten, gibt es im Zweifelsfall immer noch die Möglichkeit, ein nicht gut passendes Objekt in kleineren Schritten zu verschieben. Dazu das Objekt mit der Pfeiltaste der Werkzeugpalette anklicken und anschließend mit Hilfe der Pfeiltasten der PC-Tastatur verschieben. Drückt man gleichzeitig die Umschalttaste am PC, verschiebt man das Objekt schrittweise im Gitterabstand.

#### **2.1.5 Wiederherstellungen**

Unter 'Werkzeuge' – 'Optionen…' – 'Umgebung' ist unter 'Allgemein' die Zahl der Wiederherstellungen als 'Zulässige Rückgängigschritte pro VI' auf 99 voreingestellt. Bedeutung: Bemerkt der Programmierer einen Fehler bei der Entwicklung eines VIs, kann er maximal 99 Programmierschritte mit 'Bearbeiten' – 'Rückgängig …' bzw. mit dem Shortcut <Strg>+<Z> zurückgehen.

Auf zusätzliche Möglichkeiten, Parameter mit 'Datei' – 'VI-Einstellungen…' zu ändern, werden wir später eingehen.

# **2.2 Paletten**

In Kapitel 1 wurden bereits die wichtigsten Paletten genannt, die man zum Programmieren in LabVIEW braucht. Sie sollen nun ausführlicher besprochen werden.

### **2.2.1 Werkzeugpalette (Tools Palette)**

Beim Starten von LabVIEW erscheint die Werkzeugpalette automatisch, falls sie beim vorigen Aufruf bereits geöffnet war. Ist das nicht der Fall, holt man sie mit dem Aufruf der Menüs 'Ansicht' – 'Werkzeugpalette' vom Frontpanel oder vom Blockdiagramm. Bild 2.6 zeigt nochmals diese Palette, die bereits in Kapitel 1 erwähnt wurde.

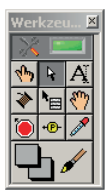

**Bild 2.6** Werkzeugpalette

Die Werkzeugpalette enthält 11 Felder. Das oberste dient zur Aktivierung/Deaktivierung der automatischen Werkzeugwahl mit der Anzeige Grün/Schwarz.

Bei automatischer Wahl versucht das System, ein geeignetes Werkzeug zu finden, sobald man mit dem Mauszeiger über die Objekte im Panel oder Diagramm fährt. Es schaltet z.B. auf die Drahtrolle um (zweite Zeile unter dem Automatiksymbol, links), wenn man sich Terminals oder Funktionen nähert, die man verbinden könnte. Doch ist mancher Programmierer mit der speziellen Arbeitsweise der Automatik nicht einverstanden und verzichtet deshalb auf die Bequemlichkeit der automatischen Werkzeugwahl.

Will man ohne Automatik arbeiten, muss man die Schaltflächen darunter mit der linken Maustaste anklicken. Im Einzelnen haben sie folgende Bedeutung:

- **Erste** Zeile links (Hand mit gestrecktem Zeigefinger, Bezeichnung: 'Wert einstellen'): Dateneingabe, etwa durch Anklicken der Pfeile an einem Eingabesymbol oder durch Anklicken des Datenfeldes und Eingeben auf der Tastatur.
- Erste Zeile Mitte (Pfeil nach links oben, Bezeichnung: 'Position/Größe/Auswahl'): Auswählen von Objekten zur Positionierung oder Vergrößerung, auch zum anschließenden Löschen mit <Entf>. Beim Positionieren muss man in die Mitte des Objektes zeigen, beim Verändern der Größe auf irgendeine Ecke, dann linke Maustaste drücken und ziehen. In Bild 2.6 ist dieses Werkzeug gerade angewählt und deshalb grau gefärbt.
- Erste Zeile rechts (Buchstabe A): Texteingabe. Anklicken einer beliebigen Stelle im Panel oder Diagramm erzeugt ein rechteckiges Feld, in das man Text eingeben kann, z.B. als Kommentar. Damit lassen sich aber auch Namen und Wert eines Bedien- oder Anzeigeelements ändern.
- **Zweite** Zeile links (Drahtrolle): Verbinden von Objekten im Diagramm mit Datenpfaden.
- Zweite Zeile Mitte (Pfeil mit Schubkasten): Ermöglicht Öffnen des Kontext-Menüs des angeklickten Objekts mit der **linken** statt mit der rechten Maustaste.
- Zweite Zeile rechts (Hand mit ausgestreckten 5 Fingern): Bewegen aller Objekte in einem Fenster.
- **Dritte** Zeile links (rote Stopptaste): Setzen/Löschen von Haltepunkten ('Breakpoints') bei der Fehlersuche, dem so genannten Debugging.
- Dritte Zeile Mitte (gelber Kreis mit P): Anzeigen von Probedaten ('Probes') an Drähten zum Debuggen. Bewirkt das Erscheinen eines 'Sondenüberwachungsfensters' mit Werten der übertragenen Daten. Wirkt auch im Normalbetrieb, nicht nur im Debug-Modus.
- Dritte Zeile rechts (Pipette) und ganze vierte Zeile: Kolorieren, d.h. Farbe setzen und Farbe übernehmen. Damit kann man Panel und Diagramm nach eigenem Wunsch umfärben oder auch einzelne Elemente darauf wie LEDs, Tankfüllung usw.

Benutzt man die Automatik der Werkzeugpalette **nicht** (Anzeige oben schwarz), gelten folgende nützliche Hinweise:

- Leertaste (Space Bar) bewirkt **Werkzeugwechsel** zwischen 'Position/Größe/Auswahl' und 'Wert einstellen' (Hand mit gestrecktem Zeigefinger).
- <Tab> wechselt zwischen 'Wert einstellen', 'Position/Größe/Auswahl', 'Text bearbeiten' und 'Anschlüsse verbinden' (bzw. 'Set Color', falls sich noch keine Controls auf dem Frontpanel desVIs befunden haben)
- <Shift>+<Tab> stellt um auf Automatik.

Weitere wichtige Hinweise dienen dem **Positionieren** und **Kopieren** von Objekten:

- <Strg> + Bewegung mit links gedrückter Maustaste schiebt alle umliegenden Objekte auseinander, je nach Bewegungsorientierung in horizontaler oder in vertikaler Richtung oder auch gleichzeitig in beiden Richtungen.
- Cursortaste bewegt markiertes Objekt (gekennzeichnet durch gestrichelten Rand) um jeweils einen Pixel.
- <Shift> + Cursortaste bewegt markiertes Objekt um einen Gitterabstand.
- Markieren und Bewegen des Objektes mit der Maus bei gedrückter <Strg>-Taste kopiert das Objekt.
- <Shift> + Maus bewegt ein markiertes Element (oder mehrere markierte Elemente) nur senkrecht oder nur waagerecht, wobei die Richtung durch die zuerst registrierte Mausbewegung festgelegt wird.

## **2.2.2 Eingabe-/Ausgabe-Elemente**

Wie bereits in Abschnitt 1.4 erwähnt, ist beim Aufruf von LabVIEW 2014 die Palette für die Bedienelemente voreingestellt. Wir können das aber entsprechend Bild 2.7 ändern, indem wir auf 'Anpassen' – 'Sichtbare Paletten ändern…' klicken und diejenige Palette **als einzige** markieren, die wir auf dem Frontpanel sehen wollen.

Wir sehen hier eine Fülle von kleinen Symbolen, die man für die Ein- und Ausgabe auf das Panel ziehen kann. Dazu muss man aber zunächst eines der 12 Symbole anklicken, um das zugeordnete Untermenü bzw. Unter-Untermenü zu öffnen.

Rezept: Bei angepinnter Palette und n i c h t gedrückter Maustaste so lange durch die sich öffnenden Menüs gehen, bis das gewünschte Element gefunden ist. Dann linke Maustaste drücken. Nun erscheint eine Hand, die das Element hält. Dieses an die vorgesehene Stelle im Panel ziehen und dort loslassen.

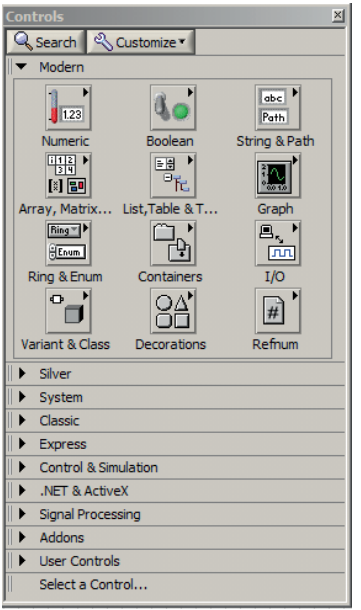

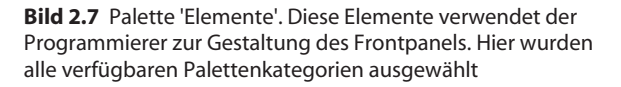

Es ist nicht nötig, jedes Mal den ganzen Weg von der obersten Palette durch alle Unterpaletten zu verfolgen, bis man das gewünschte Element gefunden hat. Will man mehrere Elemente aus einer Unterpalette ins Panel ziehen, fixiert man diese mit dem kleinen Reißnagel links oben. Holt man die Palette nicht mit der rechten Maustaste, sondern über 'Ansicht' – 'Elementepalette', ist die Fixierung bereits automatisch erfolgt.

Bild 2.8 zeigt die Unterpalette, die zum oben links stehenden Symbol 'Numerisch' gehört. Sie wird angezeigt, wenn man unter 'Werkzeuge' – 'Optionen' – 'Elemente- und Funktionenpalette' – 'Formatierung' als Palette 'Kategorie (Symbol **und Text**)' eingetragen hat.

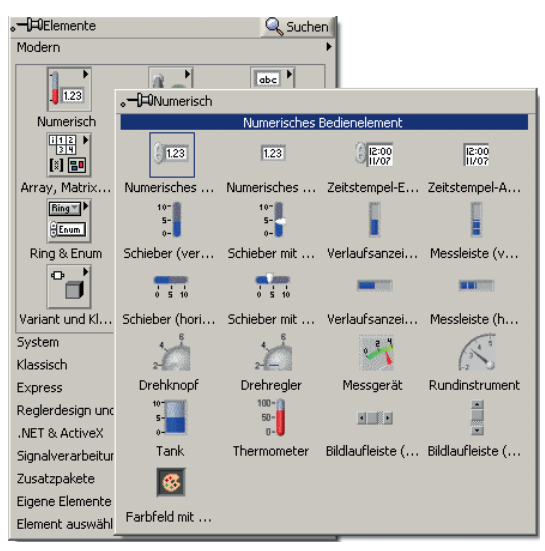

**Bild 2.8** Unterpalette 'Numerisch'

Man sieht dann in der Unterpalette Elemente für die Ein- und Ausgabe von Zahlen (oben links, erstes und zweites Element), daneben entsprechend für Zeiteingaben und -ausgaben. Die zweite Zeile enthält verschiedene Formen vertikaler Schieberegler, die dritte horizontale Schieberegler. In der vierten Zeile findet man manometerartige runde Anzeigeinstrumente, die aber auch zur Eingabe verwendet werden können. In der fünften Zeile sind ein Tank (links), ein Thermometer und Bildlaufleisten angebracht, in der sechsten Zeile ein Farbfeld.

In ähnlicher Weise findet man auch unter den anderen Symbolen der Palette in Bild 2.7 Eingabe- und Ausgabeelemente. Ausprobieren! Zusammenfassend kann man die Bedeutung der Symbole in 'Elemente' – 'Modern' bei einer Anordnung 4 x 3 wie folgt beschreiben:

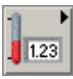

'Numerisch', **erste** Zeile links: Elemente zur Ein- und Ausgabe numerischer Zahlentypen.

abc Path 'Boolesch', **erste** Zeile Mitte: Elemente, die nur zwei Zustände annehmen können, wie Schalter oder LEDs, OK-Schaltfläche oder der Stopp-Knopf.

'String & Pfad', **erste** Zeile rechts: Ein- und Ausgabe von Text, wobei die einzelnen Zeichen im ASCII-Code verschlüsselt werden. LabVIEW unterscheidet die Datentypen 'String' und 'Pfad'.

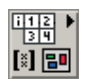

'Array, Matrix & Cluster', **zweite** Zeile links: Ein- und Ausgabe von Vektoren, Matrizen oder höherdimensionalen Feldern. Die einzelnen Elemente müssen vom gleichen Datentyp sein. Ferner Cluster, entsprechend den Strukturen in C. Hier dürfen die einzelnen Elemente auch von unterschiedlichem Datentyp sein.

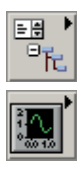

'Liste & Tabelle & Baumstruktur', **zweite** Zeile Mitte.

'Graph', **zweite** Zeile rechts: grafische Darstellung von Funktionen und Relationen.

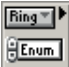

'Ring & Enum', **dritte** Zeile links: zyklische Bedienelemente zur Steuerung von Fallunterscheidungen.

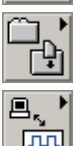

'Container', **dritte** Zeile Mitte: zum Beispiel Registerkarte oder Trennbalken Frontpanel.

'I/O', **dritte** Zeile rechts: Eingabe/Ausgabe (Input/Output) von Signalen.

# **Index**

#### **A**

Ability-VI 554

- − AdaptToInputs.vi 563
- − Bounds.vi 564
- − GenerateCode.vi 566
- − GenerateCode.vi mit SubVI 568
- − GetTerms3.vi 565
- − Image.vi 564
- − Initialize.vi 568
- − state.ctl 560, 562
- − wie finden 561

Ablauf

− ablaufinvariant (reentrant) 96, 104

− parallel oder sequentiell 260

- abschließende Nullen ausblenden 50 absolutes Zeitformat 64, 137 Abstraktion, technologische 190
- Abtastfrequenz 143
- Abtastinformation 143, 227
- Access, Microsoft 408, 432
- ActiveX 44
- − ActiveX-Container 411
- − ActiveX-Elemente (controls) 411
- − Beispiel einer Homepage 413
- − Datenaustausch mit Excel 414
- − LabVIEW als Server oder Client 411 Addition
- − Beispiel 25
- − von Matrizen 76
- − von numerischen Strings 106

Adresse, MAC- und IP-Adresse 408, 437

- Aktualisierungsmodus 128
- aktuelle Werte als Standard 52, 72
- aktuelles Datum 68

Aliasing 222, 231

- Alternative 48, 53
- Alternative als Case-Struktur 53

Amplitudengang 224 Amplitudenspektrum 222 Analogausgabe 330 Analogrechnerprinzip 245 Analogwert − Ausgabe über USB 296 − erfassen mit NI USB-6251 324 − lesen 323 Animationen, Programmierung von 46 Anschluss 31 − Aufteilung Anschlussfeld 99 − erforderlich, empfohlen, optional 101 − LabVIEW-SubVI 96 − polymorphes VI 106 − trennen 101 − von Eingängen und Ausgängen 101 − welches Feld gehört zu welchem Panelelement 101 Anwendungssteuerung, Unterpalette 46 Anzeigeelement 27 − ausblenden 52 − erstellen 50 Anzeigeformat 64 Anzeigeformat von Datentypen 63 Application Builder 192 Approximation durch Fourierreihe 233 arithmetisches Mittel als Tiefpass 235 Array 71 − Array von Clustern 140 − Array-Konstante, Beispiel 367 − Aufziehen eines Arrays 72 − Beispiele 2-dimensionaler Arrays 74 − Bildung, Definition, Dimension 71 − Dimension 73, 78 − einzelne Elemente 79 − Funktion zum Initialisieren 73

− Funktionenunterpalette 45

− höherdimensionales 73 − Index 71 − Indexfenster bei Arrays aufziehen 73 − initialisieren 71 − kein Array von Arrays 88 − komplexer Zahlen, Darstellung 228 − lesen/schreiben auf Festplatte 172 − programmgesteuerte Initialis. 73 − rechnen mit Arrays 75 − Typ boolesch, numerisch, String 72 − Verknüpfung (Verkettung) 75 − von Clustern 88 − Zweistufiger Prozess zur Array- Erzeugung 71 Array & Cluster, Unterpalette 43 ASCII-Code 291 Asynchron 291 atomar 264 Audio-Ausgabe 183 Aufbau von LabVIEW 185 Aufruf − erster Aufruf einer Funktion 248 − rekursiver SubVIs 96, 104 − von LabVIEW 22 Aufschlüsseln − einer Waveform 141 − eines Clusters 85 Aufwärtskompatibilität der LabVIEW-Versionen 21 Aufzählung *Siehe* Enum Ausführung − ablaufinvariant (reentrant) VIs 103 − mit Synchronisierung von Threads 271 − quasi-parallele von VIs 261 Ausgabeelement *Siehe* Anzeigeelement Ausgang aus Schleifen 61 Ausrichtung − Gitter 39 − von Symbolen 39 ausschneiden Objekt 34 Automat und Konfigurationsdatei 182 automatische − Erzeugung von Eingängen und Ausgängen für Funktionen 79 − Namensvergabe beim Kopieren 76 − Verdrahtung 38, 39

− Werkzeugwahl 40

#### **B**

Balkendiagramm 130 Bandpass, Bandstopp 234 Bargraph *Siehe* Balkendiagramm Basis 2, 8 oder 16 zur Zahlendarstellung 64 Basisklasse, Eigenschaften 154 Baud 292 Bedienelement 23, 25 − Beispiel Case-Struktur 54 − eigenes Bedienelement 202 Bedienungsanleitung zu LabVIEW 201 Benutzerdefinierte Bedien-/ Anzeigeelemente 115 Benutzerschnittstelle 189 Bessel-Filter 240 Betriebsmittel *Siehe* Ressource Betriebssystem, Zuweisung von Prozessorzeit 262 Bewegen aller Objekte 40 Bibliothek − eigene LLB anlegen 202 − Funktionsbibliotheken 188 − konvertieren in, von LLB 202 − LLB in LabVIEW 200 − XML-Bibliothek 556 Bild-Ring, Erzeugung 89 Binärzahl 64 Bindung − dynamische 108, 109 − statische 108 Bitmitte 291 Bit-serielle Ein-/Ausgabe 290 Blank\_XNode.xnode 557 Blockdiagramm 22, 36 − gekoppeltes Feder-Masse-System 254 − im MATLAB®-Stil 255 − mit XNodes 555 Bode-Diagramm 235 Bookmark 121 Boolesch 53 − Bedien- und Anzeigeelemente 66 − Datentyp, Funktionen 66 − Konstanten TRUE, FALSE 53, 67 − Unterpalette 43, 46 Breakpoint 40

- Bündeln
- − einer Waveform 141
- − zur Clustererzeugung, 83
- Butterworth-Filter 238

#### **C**

- Call by value 150
- CAN-Bus
- − als Feld-Bus 299
- − CANopen-Protokoll 302
- − Identifier 300
- − Interface USB-to-CAN 301
- − Normung 299
- − Prioritätssteuerung 300
- − Protokoll 299
- CANopen 302
- Case-Struktur 45, 53
- − Ausgabetunnel 57
- − boolesche Selektorsteuerung 55
- − Enum-Selektorsteuerung 362
- − Groß-/Kleinschreibung ignorieren 361
- − Integer-Selektorsteuerung 363
- − String-Selektorsteuerung 360
- − Variable herausführen 56
- − Voreinstellung 56
- C-Code einbinden 204

Chart 123

- − Historie 127
- − Legende 130
- − löschen 128
- − mehrere Kurven in einem Chart 129
- − Signalverlaufs-Diagramm (Chart) 127
- − Skalierung der Ordinate 131
- − sweep, scroll, scope 128

CLF-Knoten

- − konfigurieren 209
- − Parameter 211

Client 437

- Cluster 43, 81
- − Änderung einzelner Elemente 83
- − aufschlüsseln 45, 85
- − automatisch Rahmen skalieren 82
- − bündeln beim Chart 129
- − bündeln, umwandeln 45
- − Clusterkonstante, Beispiel 365
- − Elemente umordnen 87
- − Erzeugung durch 'Bündeln' 83
- − Erzeugung in zwei Stufen 82
- − Funktionenunterpalette 45
- − nach Namen aufschlüsseln 85
- − nach Namen bündeln 84
- − Programmgesteuerte Erzeugung 86
- − Reihenfolge der Elemente 82
- − Steuerung durch oberen Anschluss 83
- − XY-Graph als Cluster-Typ 139
- − zur Fehlerbehandlung 81

CMD/CSA-Prinzip 299

Code, wieder verwendbarer 123 COM-Schnittstelle

- − COM1, COM2 292
- − virtuelle 292
- 

Conrad Elektronik, DLL K8055D.dll 295

CPU-Auslastung 262

- cRIO
- − Anwendung läuft autonom 497
- − Aufbau des cRIO-9014 465
- − Aufruf Xilinx-Compiler 475
- − Beispiel 1 autonom nur mit FPGA 497
- − Beispiel 2 autonom aber mit FPGA und cRIO-RT-Computer 499
- − Beispiel Digitalausgabe 472
- − Beispiel Frequenzgang 479
- − Beispiel Zähler 477
- − Definition 464
- − DMA, FIFO 484
- − eingeschränkte Funktionspalette 474
- − Einstellung Sinusgenerator 484
- − erhöhte Taktfrequenz 477
- − Finden logischer Fehler im VI 489
- − 'FPGA Target'-Modus 489
- − installieren Hardware/Software 466
- − IP-Adresse 467
- − Modul NI 9263 für Analogausgabe 464
- − Modul NI cRIO 9215 für .Analogeingabe 464
- − Modul NI cRIO 9401 für Digital-Ein-/ Ausgabe 464
- − nur ein 'Haupt-VI' 477
- − Programmtypen 471
- − rtexe-Datei 465
- − Scan Interface oder LabVIEW FPGA Interface 473
- − Schreiben in FIFO 486
- − Simulationsmodus 489
- − Sinusfunktion 484
- − Software-Installation 470
- − System arbeitet ohne Host 472, 497
- − TCP/IP-Verbindung zum PC 465, 468, 470
- − Träger cRIO-9103 464
- − Umgebungsvariable 490
- − Umstellung von einem Standalone- Projekt zum nächsten 502
- − vermeiden Xilinx-Übersetzung durch Scan-Interface 473
- − zeitgesteuerte Schleife mit nur 1 Taktzyklus 486

Ctl 202

− Klassenbildung 384

Cwdss.exe, automatischer Start 442

#### **D**

- DAQ-Assistent 323
- − NI-DAQmx-Code 332
- − Programmierung mit 331
- DAQmx-Funktionen 326

Darstellung 50

- − Genauigkeit 63
- − im Bode-Diagramm 236
- − logarithmische Darstellung 236
- − numerischer Datentypen 63
- − Parameterdarstellung eines Kreises 138
- − Speicher sparend bei Gleitkommazahlen 63

Data Acquisition Board *Siehe*

Datenerfassungskarte

DataSocket

- − Konzept und cwdss.exe 442
- − Lesefunktion 443
- − Programmieren mit 441
- − Schreibfunktion 443
- − Verfügbarkeit 441
- − Vorbereitung der Verbindungen 442 Datei
- − aktueller Pfad zum VI und zur EXE- Datei 175
- − CSV-Datei 408
- − Dateioperationen 164
- − Dateiposition festlegen 167
- − Erweiterung 'txt' 165
- − EXE-Datei 162
- − fortgeschrittene Funktionen 165
- − 'High Level'-Funktionen 162
- − Konfiguration eines Automaten 182
- − Konfigurationsdateien 181
- − Lesezeiger, Schreibzeiger 166
- − 'Low Level'-Funktionen 162
- − LVM-Datei 176
- − Messwerte in Datei schreiben 176
- − öffnen, erstellen, ersetzen 165
- − öffnen, schließen 165
- − Protokolldatei 167
- − Schlüssel einer Konfigurationsdatei 182
- − TDM-und TDMS-Dateien 176
- − überschreiben ohne Warnung 167
- − verketten Schreib-/Lesefunktionen 172
- − Zeichen in Datei lesen, schreiben 165
- Datei-I/O, Unterpalette 46

Daten

- − Austausch zwischen Prozessen 260
- − Datenabhängigkeit und Sequenz 187
- − Datenabhängigkeit zweier While- Schleifen 260
- − Datenaustausch mit globalen Variablen 249
- − Datenpfad komplett sichtbar 356
- − Typ DBL, SGL 172
- − Verbindung mit Datenpfad 40
- Datenabhängigkeit erzwingt Sequenz 80 Datenbank 432
- − Abfrage 436
- − Datenquelle 433
- − DSN (Data Source Name) 433
- − Inhalt ändern 436
- − Sprache SQL 433
- − Verbindung mit Datenquelle 433
- − Verbindung mit LabVIEW 432
- − VI-Bibliothek 436
- Datenbits bei RS-232 291
- Dateneingabe 40

Datenerfassung

- − Aufbau des VI 325
- − simulierte 326, 328
- Datenerfassungskarte
- − andere Anbieter 317
- − NI USB-6251 318
- − NIDAQ PCI-MIO-16E-4 317

Datenfluss

- − als LabVIEW-Prinzip 22
- − LabVIEW als datenflussorientierte Programmiersprache 187
- Datenoperation 'Element löschen' 78 Datenpaket bei serieller Übertragung 291 Datentyp
- − bei Schieberegister 59
- − boolesch 63, 66
- − 'Enum' 56
- − 'Menüring' 56
- − numerisch 63
- − Pfad 63
- − String 63, 68
- − 'Textring' 56
- − Variant 92, 155
- Datenvergleich 46
- Datum
- − aktuelles 68
- − Datum/Zeit in Sekunden ermitteln 69
- − Datum/Zeit-String lesen, formatieren 69
- − Format, Betriebssystemeinstellung 69

dB, Definition 236

- DBL (Datentyp) 26
- Deaktivierung
- − bedingte, unbedingte 197
- − von Programmteilen 197
- − Vorteile 199
- Debuggen
- − Deaktivierungsstrukturen 197
- − Einstellen Deaktivierung im Projekt 199
- − Fehlersuche 40
- − großer Programme 199

Defaultwert *Siehe* Standard, *Siehe* Standard

Dezimalpunkt, lokaler 36

DFT (Diskrete Fouriertransformation) 229

Diadem 179

- Diagramm
- − anzeigen, Panel 33
- − gestalten 94
- Dialogfunktionen 44
- Differenzialgleichung 243
- − Anwendung auf Umweltproblem 258
- − Beispiel eines Systems 257
- − Beispiel Tourismus Umweltqualität 259
- − Lösen mit Analogrechnerprinzip 245
- − Lösen mit ODE-Funktionen 243, 254
- − MATLAB®-Blockdiagramm 245
- − Schrittweite 250
- − System in MATLAB-Simulink® 257
- − Systeme von Dgl. 253
- − Umwandlung in System von Dgl. 243

Digital-I/O 331

Dijkstra 263

Dimension

- − eines Arrays 78
- − eines Vektors 78

Direct Memory Access *Siehe* cRIO DMA DLL

- − einbinden mit CLF-Knoten 204
- − K8055D.dll (Conrad Elektr.) 295
- doppelte Genauigkeit 63
- Drähte, Verbindungslinien 31, 44
- Drahtrolle als Werkzeug 40, 99

Dreiecksberechnung 97

Dreiecksberechnung im Web 457

dynamische Bindung von SubVIs 97

dynamischer Dispatcheingang bei OOP 386

#### **E**

Echtzeit, Beschriftung der X-Achse 145 Editieren 39 Editor, grafischer 186 Effizienz − eines VIs 376 − Werkzeuge zur Bestimmung 378 eigene Elemente 362 Eigenschaft − allgemein nach spezifisch 154 − Basisklasse 154 − Vererbung von Eigenschaften 152 Eigenschaftsknoten 123

- − Aktualisierungsmodus 128
- − Beispiel 123
- − Darstellung im Frequenzbereich 229
- − finden 123
- − implizite, explizite Darstellung 156
- − Kontextmenü 124
- − Reihenfolge der Verarbeitung 126
- − 'sichtbar' 124
- − StringsUndWerte[] 367
- − Sweep-, Scope- und Scroll-Modus 128
- − von Element entfernen 156
- eindimensionales Array oder Vektor 71
- Einfügen Objekte 34
- Eingabe abschließen, quittieren 29, 126
- Eingabeelemente 41
- Einheitsmatrix erzeugen und initialisieren 79
- Einstellungen
- − Benutzerdefiniert 102
- − 'Datei' 'VI-Einstellungen' 35
- − Fenstererscheinungsbild 102
- − von VIs 102
- − 'Werkzeuge' 'Optionen' 35
- Element 23
- − Beispiel 54
- − erstellen 25
- − gleich Anzeigeelement 27
- − gleich Bedienelement 25
- − löschen 27
- Endlosschleife 67
- Entfernen gestrichelte Linien 34
- Entwicklungsumgebung 185
- Enum 43, 54, 88
- EOF-Zeichen 162
- EOL-Zeichen 163
- Ereignis
- − Datenknoten 280
- − durch Wertänderung 284
- − Filtern von Ereignissen 285
- − Quelle ist Applikation 281
- − Quelle ist Frontpanel-Element 279
- − Quelle ist Timeout 280, 284
- − Quelle ist Wertänderung 284
- − Stopp 283
- − Wertänderung generieren 284
- Ereignis oder Event 279
- Ereignisstruktur im Zustandsautomaten 372
- Eselsohr, Gestaltungselement der For-Schleife 58
- Ethernet
- − CSMA/CD-Protokoll 437
- − Datenübertragungsrate 437
- − Prinzip 437
- Event *Siehe* Ereignis
- Excel 46
- − als ActiveX Automation Server oder Client 411
- − Datenaustausch mit LabVIEW 408, 414
- − Datenerfassung, Schreiben parallel 431
- − Grafik erstellen 421
- − Grafik unter LabVIEW erstellen 428
- − höhere Geschwindigkeit beim Datenverkehr Excel – LabVIEW 420
- − Macro für höhere Geschwindigkeit 425
- − Macros erstellen durch Aufzeichnen 421
- − Makros in Visual Basic aufrufen 425
- − Mappe (Workbook) anzeigen 416
- − NI-Beispiel zum Daten eintragen 419
- − Nutzung Makros in 'Projekt.xls' 425
- − öffnen, schließen unter LabVIEW 415
- − schreiben mehrerer Dateien mit modifizierten Namen 428
- − 'Set Cell Value.vi' 420
- − Visual Basic-Programm 424
- EXE-Datei 192
- − aktueller Pfad zu einer 173
- − Erstellung 173, 192
- − ohne Diagramm 194
- − Runtime-Bibliothek 192
- Experimentierplatine Vellemann 295

Exponentialdarstellung von

Gleitkommazahlen 64

Express-VI 146, 176, 215

#### **F**

- FALSE 55
- Farbe
- − einer Kurve 123
- − Farbpalette 130
- − setzen 41
- − übernehmen 41
- Farbgebung 54
- Feder-Masse-System
- − Differenzialgleichung 243
- − gekoppeltes System 253
- Feedbackknoten *Siehe*

Rückkopplungsknoten

#### Fehler

- − 'Hornissen gestreifte' Fehlerleitung 158
- − Bedien- und Anzeigeelemente 157
- − Dreiecksbeispiel 98
- − einfacher Fehlerbehandler 82, 157
- − Erzeugung der Standardanzeige 159 − Erzeugung Fehler-Cluster 82 − Fehler-Cluster 81, 244, 247 − Funktionen ohne oder mit vereinfachter Fehlerleitung 158 − Meldung mit und ohne Dialog 156 − suchen (debuggen) 29, 40 Fehlerliste öffnen 34 Feinheit des Gitters 39 Feld, Array 43, 71 Feld-Bus 299 Fenster − aktives 103 − Fenstererscheinungsbild anpassen 103 − Größe ändern, minimieren 103 − schließen 103 − Typ (frei verschiebbar, Standard, modal) 103 Fernüberwachung 20 Festplatte, lesen/schreiben 162 FFT (Fast (schnelle) Fouriertransformation) 229 FGV 277 − Grundstruktur 277 − mit zusätzlicher Inkrementierung 278 Field Programmable Gate Array *Siehe* FPGA FIFO als Prinzip bei Queues 265 FIFO beim cRIO 484 Filter − analoge Filter 235 − arithmetisches Mittel als Tiefpass 235 − Beispiele realer Filter 239 − Bessel-Filter 240 − Butterworth-Filter 238 − digitale Filter 235 − Filter vom Typ FIR, IIR 238 − filtern im Frequenzbereich 240 − filtern im Zeitbereich 235 − filtern von Ereignissen 285 − Frequenzgang, Grenzfrequenz 234, 239 − idealer Bandpass, Bandstopp 235 − idealer Filter 234 − idealer Hochpass, Tiefpass, 235 − LabVIEW-Filterfunktionen 234, 238 − Ordnung von Filtern 238 − Tschebyscheff-Filter 238
- − Überschwingen beim Tschebyscheff- Filter 240 Filtertyp 239 Finite State Machine *Siehe* Zustandsautomat FIR-Filter 238 Fixieren einer Palette 42 Folge-Struktur *Siehe* Sequenz Formelknoten 190 For-Schleife 48, 51, 57 − als Kartenstapel 58, 59 − 'Eselsohr' 58 − Indizierung Datenpfad 78 − i-Terminal 57 − N-Eingang 58 − Realisierung eines Zählers 57 − Steuerung durch Arrays 77 − Zahl der Durchläufe 61, 77, 79 Fourier − DFT (Diskrete Transformation) 229 − Eindeutigkeit 224 − einseitige, zweiseitige Transformation 222, 225 − endliche Fourierreihe 224 − FFT (Fast (schnelle) Fourier Transformation) 229 − inverse Fouriertransformation 240 − Koeffizienten in LabVIEW 228 − komplexe Fouriertransformation 225 − komplexer Ausgangsvektor in LabVIEW 228 − Nyquisttheorem 230 − reelle Fouriertransformation 223 − Reihe als optimale Näherung 224 − Satz von Fourier 223 − Sinus-/Kosinus-Reihe 224 − Transformation in LabVIEW 226 − unendliche Fourierreihe 223 FPGA − Chip von Xilinx® 465 − Definition und Bedeutung 464 − Finden logischer Fehler im VI 489 − im cRIO-9014 465 − VHDL-Compiler 465 Frequenz − Balkendiagramm Frequenzbereich 225 − bei serieller Übertragung 291
- − Frequenzauflösung 222, 232
- − Frequenzbereich 222
- Frontpanel 22, 36
- − beim Aufruf anhalten 109
- − beim Aufruf anzeigen 108, 462
- − beim Laden öffnen 108
- − Erscheinungsbild 102
- − Events oder Ereignisse 279
- − globale Einstellungen 102
- − lokale Einstellungen 108
- FSM *Siehe* Zustandsautomat Funktion
- − Bibliothek 22, 188
- − boolesche 67
- − eigene Funktionen für user.lib 201
- − erster Aufruf einer Funktion 248
- − Funktionen zur Prozesskommunikation 265
- − grafische Darstellung 43
- − im Gegensatz zur Relation 138
- − logische Funktionen 67
- − periodische 222
- − zur Bildung des Matrizenprodukts 77

funktionale globale Variable *Siehe FGV*

#### **G**

G *Siehe* Grafische Programmiersprache Gate Array, Erklärung 464 Gaußsche Zahlenebene 225 Genauigkeit

- − der Zahlendarstellung 64
- − doppelte 50
- − numerischer Verfahren 243, 250
- − Vergleich bei verschiedenen Schrittweiten 250
- − Vergleich in grafischer Darstellung 251
- − Vergleich Runge-Kutta und Euler 250
- − VI zur Ermittlung der Genauigkeit 252
- Geschwindigkeit VI und EXE 192

Gestaltungselemente 54

Glättung beim Filtern mit Tiefpass 236 Gleitkommazahlen 63

- − Darstellung 'automatisch' 64
- − Darstellung 'Fließkomma' 64
- − SI-Darstellung 64
- − wissenschaftlich 64

globale Variable 45 − funktionale globale Variable 277 − Laden wie ein Unterprogramm 275 − mehrere globale Variablen 275 − Rezept zur Nutzung 274 GND, 'Ground' oder 'Erde' 290 GObjekt beim VI-Server 152 GPIB-Bus 315 Grafik & Klänge, Unterpalette 46 Grafik, Beispiel 30 Grafik, unter LabVIEW erstellt in Excel 428 Grafik-Ring 88 grafische Ausgabe 123, 127 grafische Programmiersprache 185 grafische Programmierung 22 Graph 43, 133, 43 − Abszisse mit relativer Zeit 137 − Array von Datenpunkten 133 − Bild löschen 134 − einer Sinuskurve 133 − Farbänderung 133 − Legende 129, 133 − mehrere Kurven in einem Graph 134 − Signalverlaufsgraph (Graph) 127 − Skalieren der Abszisse 136 − Unterpalette 43 − Zeit statt Index anzeigen 136 Grenzfrequenz − Definition beim Filter 239 − obere, untere Grenzfrequenz 239 Größenänderung von Objekten 40 Gruppierung von Objekten 94 **H** Hardwareunterstützung 188 Hauptdiagonale Matrix 80 Hexadezimalzahl 64

Hex-Anzeige 'String' 71 Hierarchie bei Vererbung 152

− Beispiele suchen 214 − Developer-Zone 213

Hintergrundfarbe 54

− Funktionen-/Anwendungshilfe 214 − Kontexthilfe, LabVIEW-Hilfe 214

Hilfe

Hinweisstreifen und Beschriftung 38 Historie-Daten, Historie-Länge 128 Hochpass, idealer Hochpass 234, 235 HTTP 447

#### **I**

I/O, Unterpalette 43 I32, Integer mit 32 Bit 63 Icon *Siehe* Symbol Indizierung Datenpfad aktivieren 78 Initialisieren

- − Einheitsmatrix 79
- − programmgesteuert initialisieren 72
- − Schieberegister 58
- Installation von EXE-Programmen 195
- Installer 195
- Instanz
- − einer Klasse 381
- − einer Zahl 381
- Instrumenten-I/O 290

Integration

- − Eulerverfahren 247
- − Laplace-Symbolik mit 's' 249
- − mit einem einzelnen SubVI auch bei mehrfacher Integration 247
- − verschiedene SubVIs bei mehrfacher

Integration 247

Intelligente Sensoren 345

Internet 437

- − Beispiele/Lösungen zu LabVIEW 21
- − Fernüberwachung 20, 437
- − Hilfe suchen im Internet 31

Interpolation 130

interpretieren oder kompilieren? 186

Inverse einer Matrix 79

- Inverse Fouriertransformation 240
- Invertierungsoperator 'NICHT' 61
- IP gleich 'Internet Protocol', Aufgabe und Bedeutung 439
- IP-Adresse 437
- − Aufbau 438
- − finden 438
- − Localhost 438
- − partielle Festlegung durch Systemadministrator 438
- − Vorgaben NIC und DE-NIC 438

Isolierte Punkte 130 I-Typ, Integer mit Vorzeichen 63 IVI

- − Beispiel-VI 351
- − Definition 349
- − Geräteklassen 350
- − Installation NI USB-5133 350
- − NI-Scope Express.vi 353
- IXXAT, CAN-Produkte 301

#### **J**

**ISON 452** 

#### **K**

Kalibrierung 183

- Kanal
- − Abtastfrequenz 325
- − Einfachmessung 325
- − kontinuierliche Messung 325
- − Mehrfachmessung 325, 327
- − physikalischer Kanal 324
- − virtueller Kanal 325
- Kapseln 123
- Klang *Siehe* Grafik & Klänge
- Klasse 123
- − allgemein nach spezifisch 155
- − Bildung in LabVIEW 383
- − GObject 152
- − Hierarchie anzeigen 189, 405
- − kapseln von Funktionen und Variablen 123, 381
- − Klasse 'Bedienelement' 154
- − Klasse 'Digital' 155
- − Klassenbezeichner 152
- − Klassenbezeichner-Konstante 152
- − LabVIEW-Objekt 391
- − Methode 385
- − private Daten 382
- Klassische Elemente, Unterpalette 44
- Knoten 31, 50
- kolorieren 41
- Kommastellen 54
- Kommentare 40
- Kommentare zu
- − Elementen 120
- − Funktionen 121
- − Leitungen 120
- Kommunikation, Unterpalette
- 'Datenkommunikation' 46 komplexe Zahlen 63, 66

Konfiguration − CLF-Knoten 211

- − CLF-Knoten für eine
- Experimentierplatine 296
- − Express-VIs 123
- − Kalibrierungs-VIs 183
- − Konfigurationsdateien 181
- − konfigurieren statt programmieren 146
- − NI USB-6251 320
- Konstante
- − numerische Konstante 63
- − Pfadkonstante 169
- − String-Konstante 69
- Konstruktorknoten 207
- Kontexthilfe ein-/ausschalten 34
- Kontextmenü 37
- − Anschluss eines VI 99
- − für Datentyp 63
- − öffnen mit linker Maustaste 40
- Kontrast zum Hintergrund 39
- Kontrollelement *Siehe* Ctl
- kopieren Objekte 34, 76
- Kosinusfunktion 129
- Kuh als XNode 561

Kurve

- − Farbe, Linienstil 130
- − Strichstärke 123
- − wandernde 256

#### **L**

LabVIEW

- − ActiveX-Container 411
- − als ActiveX Automation Server und Client 411
- − als Entwicklungsumgebung 185
- − Anbindung an C, C++, C# 20
- − Aufbau von 185
- − Aufruf von LabVIEW 22
- − Aufwärts-/Abwärtskompatiblität 21
- − Bedeutung 19
- − Bedienungsanleitung 201
- − bedingte Deaktivierungsstruktur 191, 197
- − Beispiel zweistufige Vererbung 403
- − Berichterzeugung 46, 147
- − Bibliotheken 200
- − Dateioperationen 179
- − Diagramm-Deaktivierungsstruktur 197
- − Editor 185
- − Erfinder 19
- − Filterfunktionen 234, 238
- − Grafik in Excel erstellen 428
- − Hardwareunterstützung 188
- − Hilfen 213
- − Klasse 'LabVIEW-Objekt' 391
- − Laufzeit VI und EXE-Datei 196
- − Makros in Visual Basic aufrufen 425
- − Microsoft Web Browser 412
- − mit Optionen speichern 21
- − OOP ab LabVIEW 8.2 382
- − Projekt-Explorer 200
- − Projektverwaltung 190
- − Richtung Signalfluss im Diagramm 259
- − Server-Client-Paar 441
- − Shortcuts 33
- − Symbolleiste als XControl 526
- − Systemfunktionen in vi.lib 201
- − Template 201
- − Testen großer Programme 199
- − Verbindung mit Datenbank Microsoft Access 432
- − verschiedene Rechenmodelle 190
- − Version 2014 20
- − VHDL-Compiler 465
- − 'Wrapper'-VI 416
- − XControl 505
- − Zustandsdiagramm 359
- LabVIEW.ini 556
- LabVIEW-Webdienst-Anfrage 450

LAN 291

Ländereinstellungen 36

- Laplace-Symbolik mit 's' 249
- Latch (verriegelt) 67
- Laufdiagramm (Sweep-Modus) 128
- Laufzeit VI und EXE-Datei 196
- Laufzeitfehler 272, 277
- Laufzeitprobleme 275
- − bei globalen Variablen 278
- − bei lokalen Variablen 275
- lava xnode manager 557

LED, Anzeigeelement 66 leerer Vektor 128 Legende *Siehe* Chart oder Graph Leitung, gekreuzt, nicht gekreuzt (RS-232) 291 letzten Schritt wiederholen, zurücknehmen 34 Linienbreite 130 Linux 20 Liste & Tabelle, Unterpalette 43 LLB − Nutzen 204 − umwandeln 202 Localhost und IP-Adresse 438 Logische Funktionen, Operatoren 46, 67 Lokale Variable 45 Lokaler Dezimalpunkt 36 Löschen − Element 27 − Verbindungsleitung 28 LVM-Datei 176, 177

#### **M**

MAC-Adresse finden mit 'ipconfig/all' im DOS-Fenster 438 Makro für höhere Geschwindigkeit beim Datenaustausch 427 Marken beim Semaphor 269 Markierung von Objekten 94 Maschinencode, -programm 186 MathScript-Knoten 213 MATLAB® 243 Matrix − Elementweises Multiplizieren 77 − Hauptdiagonale 80 − Inversion 79 − Matrix oder 2-dimensionales Array 71, 73 − Multiplikation 76 − Spalten-, Zeilenindex 73 − transponierte 135 Mauszeiger fünffingrige Hand 41 MAX (Measurement & Automation Explorer) 317 − Aufruf 319 − physikalischer, virtueller Kanal 324 − Sprache Deutsch 319

Mehrfachalternative 48, 53 Mehrfacharithmetik 85 Melder *auch* Notification − Beispiel Produzent – Konsument 272 − Daten übertragen mit Melder 272 − Wann soll man sie einsetzen? 273 Menüring 56, 88 Messdatenerfassung Überblick 290 Mess-I/O 290 Messsignal, Störung, Filterung 222 Messwerte in Datei schreiben 176 Methode − einer Klasse 385 − verschiedene Methoden in einem Anwendungsfall 400 − zur Manipulation privater Daten 386 Methode der kleinsten Quadrate 233 Methodenknoten 123, 133, 154 Metronom 58 Moderne Elemente, Unterpalette 37 Modulaustausch bei OOP 397 Modus 'Wiederholt ausführen' 76 Multiplikation von Matrizen 76 Multiprocessing, -tasking, -threading 262 Münzautomat − Zustandsautomat mit Queues 372 − Zustandsdiagramm 363 **N** Nachkommastelle 64

Namen − automatische, manuelle Vergabe 76 − Cluster nach Namen aufschlüsseln 85 − Cluster nach Namen bündeln 84 − symbolische im MAX 323 National Instruments (NI) 19 − BNC-2096 347 − PCI-4474 347 N-Eingang For-Schleife 77 NET 44 NI USB-6251 − Beispiel mit zwei Spannungen 336 − Eigenschaften 334 − Elemente in der Queue 342 − Parallelverarbeitung 340 − Streaming 338

− triggern 337

- Normung RS-232 291
- Notification *Siehe* Melder
- Nullen nach dem Komma erhalten 63 Nullmodem 291
- Numerisch

- − Bedien- und Anzeigeelemente 66
- − Datentyp 63
- − Funktionen 66
- − Konstante 63
- − mit Clustern rechnen 85
- − Unterpalette 43, 46

Numerische Verfahren, Genauigkeit 243 Nyquisttheorem 230

#### **O**

- Objekt, Objekte
- − alle bewegen 40
- − ausrichten, anordnen 94
- − ausschneiden, kopieren, einfügen 34, 55
- − bearbeiten, Kontextmenü 57
- − markieren 94
- − mit Maus platzieren 41
- − Objektgröße verändern 94
- − suchen nächstes Objekt 33, 34
- Objektorientierte Programmierung 123, 380
- Occurrence 265, 268
- ODE-Vefahren 243
- Offset einer Sinuskurve 131
- Oktalzahl 64
- OOP 123, 152, 380
- − abgeleitete Klasse 393
- − abstrakte Funktionen 390, 394
- − Basisklasse 393
- − dynamische Dispatch-Anschlüsse 386
- − Fehlersuche 396
- − kapseln 380
- − Klasse 380
- − Klassenhierarchie 397, 404
- − LabVIEW-Beispiel 383
- − Modularität 382
- − Modulaustausch 397
- − öffentliche (public) Methoden 380
- − rechnen mit arabischen und römischen Zahlen 400
- − Schutz Klassenbibliothek 405
- − überschreiben einer Basisklasse 395
- − Vererbbarkeit 381
- − Vorteile 381, 382
- − wieder verwendbarer Code 382
- Operatoren für Addieren usw. 46

Oszilloskopdiagramm (Scope-Modus) 128

#### **P**

- Package Manager 218
- − Eigene Pakete 220
- − Nutzen 218
- − Zusatzpakete 218
- Palette 39
- − ActiveX 411
- − fixieren 42
- − synchronisieren von Prozessen 264
- − Voreinstellung 24, 41
- − Zahlendarstellung 63

Panel

- − gestalten 94
- − Panel/Diagr. neben-/untereinander 34
- − Platz schaffen auf dem Panel 79

Parallel

- − Messdatenerfassung und -verarbeitung 341
- − parallele Ausführung von While- Schleifen 260
- − Parallelverarbeitung 50
- − quasi-parallele Verarbeitung 187

Parameter

- − eines CLF-Knotens 212
- − mit dem Programm speichern 52
- − Parameterdarstellung eines Kreises 138
- − Parameterdarstellung Zykloide 139
- Passwort-Anzeige eines Strings 71

Path *Siehe* Pfad

PCI-Bus 318

- Pfad 43, 162
- − aktueller Pfad zum VI und zur EXE- Datei 175
- − erstellen, zerlegen 168
- − Pfad zu einer Datei 162
- − Pfad zum aktuellen VI 46, 169
- − Pfadkonstante Standardverz. 169
- − Pfadname einer Textdatei 168
- − relative Pfadangabe 169
- − String-Konvertierung 69

Pfeiltasten PC-Tastatur 39

Phasengang 224 Ping-Kommando im Internet 439 Plus-Operator − Matrixaddition 76 − Polymorphie 75, 105 Polling 279 Polling, Beispiel für völligen Verzicht auf 284 Polnische Notation 186 Polymorphie − des Plus-Operators 75 − Matrixaddition 75 − von SubVIs 96 Port, TCP/IP 439 Positionieren von Objekten 40 Private Daten einer Klasse 384 Probedaten, Probes 41 Produzent und Konsument 269 Profil – Leistung und Speicher 378 Programm, Programmieren − zeitsparend 94 Programmablaufplan − Äquivalenz zum Zustandsdiagramm 359 − Strukturen 48 Programmieren − grafisch mit LabVIEW 22 − in G bzw. LabVIEW 187 − mit DataSocket 441 − mit TCP/IP 443 − mit VISA 295 − objektorientiert 380 − Programmiersprache APL 187 − Schnittstellen zu anderen Programmiersprachen 187 − strukturiert programmieren 48, 123 − Testen großer Programme 199 − Übersetzen eines Programms 186 Programmiersprache, universelle 20 Programmierstil − Einstellungen Frontpanel und Diagramm 35 − guter 94, 118 Programmstrukturen, vorgefertigte Muster *Siehe* Templates Projekt − für OOP 401 − XControl 506

#### Protokoll

- − verbindungsloses (IP) 439
- − verbindungsorientiertes (TCP) 439

Protokolldatei 167

#### Prozess

- − benötigte Prozessorzeit 262
- − echt paralleler Ablauf auf FPGA 465
- − Synchronisierung mit Datenaustausch 272
- − Synchronisierung ohne Datenaustausch 268

#### Prozessor

- − eines Computers 186
- − Verringerung der Auslastung durch Ereignissteuerung 283

Public (öffentlich) 123

Punkt

- − Form, Größe 130
- − isolierte Punkte 130

#### **Q**

Queue 273

- − auch Warteschlange 265
- − Datenübertragung mit Queues statt mit Meldern 274
- − FIFO-Prinzip bei Datenspeicherung 265
- − neuen Wert in Queue schreiben 373
- Quick Drop 215

Quickdrop

- − Quickdrop Plugins 216
- − Ein Plugin erstellen 550
- Quittieren Eingabe 126

#### **R**

Radix im Kontextmenü 71 Raster 39 Rechnen

- − mit Arrays 75
- − mit Clustern 85
- − mit numerischen Strings 106

#### Reentrant 96, 104

Referenz

- − auf Bedien- und Anzeigeelemente 150
- − auf LabVIEW-Objekte 44
- − Bedeutung 150
- − Schließen ist notwendig 110

− Vorteile 151 − Zahlenwert einer Referenz 150 RefNum als Zahlenstring sichtbar machen 109 Reihe − als DLL in C# programmiert 205 − als DLL in C++ programmiert 204 − in LabVIEW (in G) programmiert 204 − mit MathScript programmiert 213 Reihe als LabVIEW-Beispiel 50 Reihenfolge − bei Cluster-Elementen 82 − der Bits bei RS-232-Übertragung 291 Rekursiver Aufruf 112 Relation − Darstellung im XY-Graph 138 − Relation und Funktion 138 Relatives Zeitformat 64, 137 Rendezvous 265, 271 − Beispiel mit zwei Schleifen unbestimmter Ausführungsdauer 271 − Synchronisieren von drei Schleifen 272 Ressource − Eingänge und Ausgänge wichtiger Funktionen 266 − erzeugen, nutzen 264 − freigeben, schließen 264 − Name, Typ einer Ressource 266 − Schonung durch Zeitbegrenzung (Timeout) 268 − zur Synchronisierung 264 Rezepte zum Arbeiten mit LabVIEW 32 Ring − Anzeige-/Bedienelement 89 − Bild-Ring 89 − Datentyp 43 − Ring und Case-Struktur 88 − Unterpalette 'Ring & Enum' 56 − Verknüpfung Zahl <--> Text (Bild) 88 − zyklische Anordnung 88 Ring & Enum 43, 88 Ringpuffer 340 RIO 464 Römische Zahlen 397 Router, Aufgabe im Internet 439 RS-232

− Bitfolge 292

Schnelleinfügeleiste 189, 215 − Quick Drop 215 − Shortcuts 216 Schnittstelle, serielle 290 Schutz Klassenbibliothek durch Passworteingabe 405 Schwingung − Beispiel erzwungene Schw. 245 − Feder-Masse-System 243 Scope *Siehe* Oszilloskopdiagramm Scroll *Siehe* Streifendiagramm Sedezimalzahl *Siehe* Hexadezimalzahl Selektor − für polymorphes VI 106 − mehrere Fälle zusammenfassen 56 Selektor, Beschriftung 56 Semaphor 263, 265, 269 − Ausführung verhindert, wenn Marke fehlt 269 − Beispiel Produzent – Konsument 269 Sensor − Temperatursensor TSR-CAN-03 304

− Bitmitte 291 − Datenbits 291 − Normung 291 − Nullmodem 291 − Startbit, Stoppbit 291

**S**

Rückkopplungsknoten, Funktion als

Runtime-Bibliothek, Zweck 192

− größer als nach Shannon erlaubt

− im Gegensatz zur Frequenz der abgetasteten Funktion 227 Schaltverhalten, 6 Typen 66, 68

− Speicherung interner Zustand 104

Schlüssel einer Konfigurationsdatei 182

Schieberegister 247 Rundungsfehler 251 Runge-Kutta 244 Runtime Engine 195

Scanfrequenz 227

Schieberegister 58, 78 − bei For-Schleife 58 − Initialisierung 59

Schleife, Struktur 45, 48, 57

230

− von Brüel & Kjaer für Beschleunigung 346 Sequenz 48, 50 − Ausführung 52 − Datenabhängigkeit 80 − Erzwingung sequentieller Ablauf 161 − flache 48 − flache und gestapelte 357 − zeitgesteuerte Sequenz 260 Sequenzstruktur − Nachteil 357 − zum Aufbau eines VI 356 seriell, Bit-serielle Ein-/Ausgabe 290 serielle Schnittstelle − Öffnen und Schließen 293 − Vorteil 290 Server 437 − LabVIEW-Beispiel mit TCP/IP 444 − Server-Client auf einem oder auf verschiedenen PCs mit TCP/IP 443 − Server-Client-Paar zum Nachführen eines Drehinstruments 441 Shannon, Satz von 222, 229 Shared Variable *Siehe* Umgebungsvariable Shortcut − allgemein 24, 33 − Quick Drop Plugins 217 Sichtbare Objekte bei Bedien- oder Anzeigeelementen 70 SI-Darstellung von Gleitkommazahlen 64 Signal − als Summe von Sinussignalen 222 − Ein/Ausgabe, Unterpalette 43 − periodisches 222 − Richtung Signalfluss in LabVIEW- Diagrammen 259 Signalverlauf *Siehe* auch Waveform − Signalverlaufs-Diagramm *Siehe* Chart − Signalverlaufs-Graph *Siehe* Graph − Unterpalette 46 signifikante Stellen, Ziffern 54, 63, 65 Simulation, Geräteauswahl 329 Simulink® − Beispiel eines Ergebnisdiagramms 258 − Darstellung eines Differenzial-

gleichungssystems 257

Sinus − Funktion 98, 128 − Sinuskurve 123 − wandernde Sinuskurve 143 Sinusgenerator *Siehe* cRIO-System Skala ausblenden 54 Skalarprodukt − n-dimensionaler Vektoren 79 − von Vektoren, einfaches Beispiel 77 Skalieren − grafische Ausgabe 123 − X-Achse 136 − X-Achse mit Echtzeitwerten 144 − Y-Achse 132 Skripting − 9 Beispiele 536 − modifizieren 'Leeres VI' 546 − weiterführende Informationen 544 Smartphone im LabVIEW-Webdienst 462 Solaris 20 Sondenüberwachungsfenster 41 Spaltenindex einer Matrix 73 Spannungsmessung − differentiell 334 − NRSE-Verfahren 334 − RSE-Verfahren 335 − Wahl des Verfahrens 335 Speicherersparnis bei Gleitkommazahlen 64 Speichern eines VI 28 Spektrum − Amplitudenspektrum 222 − Phasenspektrum 224 SQL (Structured Query Language) − Anweisungen 433, 435 − Kurzübersicht 435 Standard − aktuelle Werte als Standard 52 − für Variablenwerte festlegen 72 − Standarddatenverzeichnis 171 − Standardeinstellung numerischer Datentypen 63 − Standardverzeichnis ändern 170 Standardsymbol eines VI 99 Startbit bei RS-232-Schnittstelle 291

Startseite von LabVIEW 22

- statische Bindung
- − Nachteile 108
- − SubVIs 97
- Steuerung des Case-Selektors mit Enum 55 Stopp 283
- − in einer Ereignisstruktur 283
- − Stoppbit bei RS-232 291
- Störung
- − durch weißes Rauschen 240
- − eines Messsignals 222
- − zufällige Störung 240
- Streifendiagramm (Scroll-Modus) 128 Strikte Typdefinition 364
- String 43, 46
- − Anzeigetypen Normal-, '\'-Code-, Passwort-, Hex-Anzeige 70
- − Konstante 69
- − Pfadkonvertierung 69
- − String & Pfad 68
- − String-Länge 69
- − Teil-String 69
- − verknüpfen, verketten 46, 69
- − Zahl-Konvertierung 69
- String & Pfad, Unterpalette 43 Struktogramm 48 Strukturen, Unterpalette 45 Strukturierte Programmierung 48, 123 SubVI
- − ablaufinvariantes 112
- − Anordnung der Anschlüsse 100
- − Austausch während der Laufzeit 111
- − Dummy-Anschlüsse 100
- − dynamisch einbinden 97
- − Erstellung 96
- − Erstellung eines polymorphen VI 105
- − Erzeugung aus bestehendem VI 102
- − kompatible SubVIs 110
- − platzieren 100
- − statisch einbinden 97
- − Verhalten SubVI-Fenster (frei verschiebbar, Standard, modal) 103
- − verschiedene SubVIs mit gleichem Anschlussfeld 110
- − Zahl der Anschlüsse 100
- Suchen
- − in der NI Developer Zone 215
- − NI-Suchmaschine 214
- Suchfenster öffnen 33
- Suchfunktionen 188

Sweep *Siehe* Laufdiagramm

- Symbol 35
- − 'Eigenschaft für VI-Klasse' 'Frontpanel' 153
- − eines VI 99
- − für ein VI gestalten 100
- − Symbole der Werkzeugpalette 40
- Symbole *Siehe* Icon
- Symbolleiste als XControl 526
- Synchronisierung
- − mit Datenübertragung. Melder, Queues 264
- − ohne Datenübertragung. Semaphor, Rendezvous, Occurrence 264
- − Unterpalette Synchronisierungsfunktionen 265
- − von Prozessen 260
- − von Tasks und Threads 272
- Systemzeit, Beschriftung der X-Achse 145

#### **T**

Tabelle, Liste & Tabelle, Unterpalette 43 Tabellenkalkulation mit CSV-Datei 408 Taktfrequenz cRIO-FPGA 465 Task

- − bei simulierten Geräten 329
- − Beispiele zur Simulation 330
- − Definition 325
- − erstellen 321
- − programmatische Erstellung 333
- − Task-Manager Microsoft Windows 262 TCP/IP
- − auf Listener warten 445
- − Aufgabe und Bedeutung von 439
- − Lese-, Schreibfunktion 445
- − Listener erzeugen 445
- − Prinzip 437
- TDM-Datei 176, 177
- TDMS-Datei, Palette 177

Technologische Abstraktion 190 TEDS

- − Bedeutung, Vorteile 345
- − Beispiel-VI 349
- − Datenblatt, Konfiguration bei NI 346, 347

Templates 201, 376 Terminal *Siehe* Anschluss Testen ablaufinvarianter VIs 113 Testen von Programmen *Siehe* Debuggen Text- & Grafikring 88 Textdatei 162 Textring 56, 88 Textsuche 33 Thread 262 Tiefpass 234 − arithmetisches Mittel als Tiefpass 235 − Beispiel der Auswirkung auf ein gestörtes Signal 236 − Filtern im Frequenzbereich 241 − glättende Wirkung 236 − idealer Tiefpass 235 − im Frequenzbereich 241 − realer Tiefpass 236 Timerwert auslesen 50 Tipstrip 28 Toolchain 217 Tools Palette *Siehe* Werkzeugpalette Top-Down-Methode 96, 358 transparente Beschriftungsfelder 38 Transponieren einer Matrix 135 Treiber 318 − IVI-Treiber 350 − NI-DAQmx 318 − VISA-Treiber 318 Treppenfunktion 130 Triggern 337 TRUE 55 Tschebyscheff-Filter 238 Typ − einer Variablen, Auffinden 43 − einer Variablen, numerisch 42 − Strikte Typdefinition 364 − U16 bei Ringen 88 Typdefinition − als 'Bedienelement.' 115 − als 'Strikte Typ-Def.' 115 − als 'Typ-Def.' 115 − Beispiel Registerkarte 117 Typumwandlung 150

#### **U**

Überschreiben einer Datei 167

Übersetzen eines Programms 186

Uhrzeit und Datum 58

Umfärben 41

Umgebungsvariable

- − beim cRIO 495
- − Bibliothek 490
- − 'Data Binding' 494
- − Datenaustausch zwischen Computern 492
- − Einstellungen 490
- − Typ Einzelprozess 492
- − Typ Netzwerk 493

Umordnen Clusterelemente 87

Umwandeln

- − Anzeigeelem. <--> Bedienelem. 76
- − Cluster <--> Array und umgekehrt 45
- − Datentyp --> Variant 92
- − String <--> Pfad 46
- − Variant --> Datentyp 92
- − von Daten in Strings 171
- − von Format & Genauigkeit 66
- − von ganzen Zahlen in Hex-Zahlen 64

Umweltbeispiel 257

Undo 34

Unterabtastung, Beispiel 231

Unterpalette 44

Unterprogramm *Siehe* SubVI

URL 447

USB

- − Bedeutung 295
- − Experimentierplatine von Conrad Elektronik (Vellemann) 295
- − Geschwindigkeit Version 1.1 und 2.0 295
- − in LabVIEW 290
- − NI USB-6251 334
- U-Typ, Integer ohne Vorzeichen 63

#### **V**

Variable

- − globale 45, 274
- − lokale 45, 269
- − Namen ändern 55
- − vertauschen 149

Vektor 81 − als 1-dimensionales Array 71 − Dimension 71 − leeren Vektor erzeugen 128 Verbindung cRIO-Computer – FPGA 472 Verbindungslinien, Drähte 31, 44 − doppelt ausgezogen 76 − konstituierend für LabVIEW 186 Verbindungspunkte an Kreuzungen 38 verdeckter Code 356 Verdrahtung, automatische 38, 39 Vererbung 123, 152 − Beispiel 389 − Hierarchie 391 − in LabVIEW festlegen 390 − zweistufige Vererbung 403 Vergleich von DBL-Zahlen 183 Vergleichen, Unterpalette 46 Verkettung 75 Verkettung von Arrays 75 Verkettung von Strings 69 Versionen von LabVIEW 20 Vertauschen − mit Referenzen auf Variable 151 − von Clustern, Arrays 151 − von zwei Variablen 149 Verzeichnis, Unterverzeichnis für 'FPGA Bitfiles' beim cRIO-System 489 VI − als Unterprogramm oder als Hauptprogramm 100 − dynamischer Aufruf 110 − Einstellungen 102 − ersten Aufruf anders behandeln 105 − LabVIEW-Umgebung 192 − laden 28 − mit internem Zustand 104 − öffnen, schließen 34 − Ping.vi 440 − polymorphes VI als Container 106 − Programmbeispiel polymorphes VI 107 − Referenz auf ein VI 109 − speichern 28, 34 − starten, stoppen 28 − Steuerung von VI's 46 − VI-Server 152, 189

- − 'Wrapper'-VI 416
- − zur seriellen RS-232 DÜ 292
- VI-Analyzer 545
- VIPM 218
- VISA 292
- VI-Skripte 534
- − Funktionen 536
- − Funktionen Abstand des neuen VI- Objekts von Referenzobjekt 539
- − Funktionen GObject-Beschriftung abfragen 542
- − Funktionen GObjects suchen 541
- − Funktionen Klassenhierarchie mittels Klassennamen ermitteln 542, 544
- − Funktionen Neues VI 536
- − Funktionen Neues VI-Objekt 537
- − Funktionen VI-Objektreferenz öffnen 539
- VI-Skripting 568
- Visual Basic, Erstellen Makro durch Aufzeichnen 424
- Vordergrundfarbe 54

#### **W**

Warteschlange *Siehe* Queue Wartezeit

- − Enlastung des Prozessors 262
- − nutzbar in Schleifen 261
- − While-Schleife ohne 262
- Waveform 141
- − als spezieller Datentyp 46
- − Darstellung in einem Graphen 142
- − Elemente t0, dt, Y 141
- − Funktionen zum Bündeln und Aufschlüsseln 141
- − mehrere Kurven, ein Fenster 143
- − Parameter 143
- Web Browser und ActiveX 411
- Webdienst 447, 448
- − Abrufen auf Smartphone 457
- − Beispiele 448, 453, 456, 457
- − Darstellung als Text, HTML, JSON 451
- − in LabVIEW 447
- − Redirektion in LabVIEW 454
- − Schreiben in Browser 456, 457
- − Schreiben in Datei 455
- − Starten 450
- − Struktur 448
- − Umstellungen auf Text, JSON, HTML 452
- − Veröffentlichen 450
- Webserver 447
- − firmeninternes Netz 462
- − Internet 463
- Werkzeug zum Verbinden 99
- Werkzeugpalette 23, 40
- Werkzeugtaste 'A' 76
- Wert (signalisierend) *Siehe* Ereignis

Wert einstellen 40

Wertebereich prüfen und erzwingen 183

- While-Schleife 48, 57, 60
- − Ausgang 60
- − Bedingungsterminal 61
- − Fehlerausgang 160
- − im Zustandsdiagramm 359
- − Speicherung interner Zustand 104
- − Zahl der Durchläufe 61
- wieder verwendbarer Code 123, 382 Wiederherstellung früherer

Programmierschritte 39 Wiederholt ausführen (Modus) 29 Windows 7, Windows 8 20 WLAN 291

Wrapper für Excelfunktion 416, 417

#### **X**

#### XControl

- − als gekapselte OOP-Software 507
- − Beispiel Erstellung einer Symbolleiste 525
- − Beispiel Steuerung Flugbahn 504
- − benötigt ein aufrufendes VI, den 'Container' 511
- − Daten, Zustand, Fassade, Initialisieren 506
- − 'Daten\_Pfeil.ctl' 509
- − Eigenschaften 514
- − erstellen, allgemeines Rezept 506
- − 'Fassade\_Pfeil.ctl' 509
- − keine gleichzeitige Programmierung von XControl und Container 525
- − Leistungsmerkmale 507
- − Methoden 527
- − optionales Leistungsmerkmal 'Delnit' 508
- − optionales Leistungsmerkmal 'Status für Speichern umwandeln' 508, 532
- − Projekt 506
- − Rahmen 'Anzeigezustandsänderung' 520
- − Rahmen 'Ausführungszustands änderung' 518
- − Rahmen 'Datenänderung' 521
- − Rahmen 'Richtungsänderung' 519
- − sollte wieder verwendbar sein 513
- − Standardrahmen, ihre Bedeutung 517
- − 'Stein.vi' als Container 512
- − Unterschied zum Ctl 504
- − 'XControl\_Pfeil.xctl 505
- − Zeichnen eines 'echten' Pfeils als Aufgabe 523
- − 'Zustand\_Pfeil.ctl' 509
- − zwei LabVIEW-Instanzen 506
- Xilinx®-Compiler 465

XML-Bibliothek

− Aufbau 570

XNET

- − arbeitet mit Datenbankformat FIBEX 305
- − Beispiel mit zwei Sensoren bei verschiedenen Abtastraten 314
- − CAN-Bus 304
- − FlexRay-System 304
- − Funktionen finden 304
- − LIN als Lowcost-System 304
- − National Instruments 304
- − NI cDAQ-9174 mit Einschub NI 8962 304

XNode Template.vi 562 XNodes

- − Ability-VIs 556
- − als XML-Bibliothek 556
- − Beispiel Gestalt einer Kuh 553
- − Eintragung im VI-Server 556
- − Eintragung in LabVIEW.ini 556
- − Entwicklung von 557
- − Erscheinungsbild im Diagramm 553
- − Erweiterung von Funktionen im Diagramm 553
- − in Funktionspalette aufnehmen 571
- − lava xnode manager 557
- − 'leerer' XNode 557
- − Nutzen 553
- − Offizielle Unterstützung durch NI 554
- − Programmierung einer Kuh 561
- − Regelungstechnische Anwendungen 554
- − Umbenennung von Blank\_XNode.xnode 557
- − Vereinfachung Diagramm 555
- − Verwendung bei NI 553
- − wie ändert man sie? 571
- − XML-Datei 559
- XY-Graph 123, 138
- − Darstellung einer Zykloide 139
- − mehrere Relationen in einem XY- Graphen 140

#### **Z**

#### Zahl

- − Basis 2, 8 oder16 zur Darstellung 64
- − Darstellung an Größe anpassen 155
- − ganze Zahl, I-Typ und U-Typ 63
- − Gleitkommazahl, DBL und SGL 63
- − Integer vorzeichenbehaftet, vorzeichenlos 66
- − komplexe 63
- − String-Konvertierung 69
- − Zahl der Nachkommastellen 64
- − Zahlensystem, Basis 64

Zahlenanzeige 70

Zähler mit For-Schleife 57

Zeichenkette 68

Zeilenindex einer Matrix 73

Zeit

- − absolutes, relatives Zeitformat 64, 137
- − exaktere Durchlaufzeit 287
- − momentane Uhrzeit und Datum 46, 69
- − Timing 69
- − Zeit & Dialog 46
- − Zeitbereich 222
- − Zeitformat einer Zahl 64
- − Zeitfunktionen 46
- − Zeitgesteuerte Strukturen 287
- − Zeitmessung 50
- − Zeitschleife 287, 477
- − Zeitstempel 145
- ZILA Elektronik GmbH
- − Sensor für CANopen 303
- − Temperatursensor TSR-CAN-03 304

ZIP-Dateien 179

Zustand

- − Beschreibung mit 'String' oder 'Enum' 359
- − Zustandsauswahl mit 'Enum' 362
- − Zustandsauswahl mit 'String' 361
- Zustandsautomat
- − Darstellung durch gerichteten Graphen 358
- − Darstellung im Zustandsdiagramm 359
- − mit Ereignisstruktur 372
- − mit Queues 372
- − Polling 371
- − unter LabVIEW 357
- − Verwendung von Konfigurationsdateien 368
- − Voreinstellung 364
- − Vorteil 358
- Zustandsdiagramm
- − Äquivalenz zum Programmablaufplan 359
- − Folgezustand 368
- − Leerzustand 371
- − Münzautomat 363
- − Umsetzung in LabVIEW 359
- Zähler 358

zweidimensionales Array oder Matrix 71 Zwischencode 186

zyklische Anordnung bei Ringen 88

Zykloide, Darstellung als XY-Graph 139